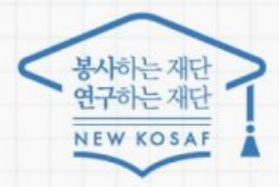

# 중소기업 취업연계 장학사업(희망사다리1유형) 2023년 1학기 신규장학생 학생 신청 매뉴얼

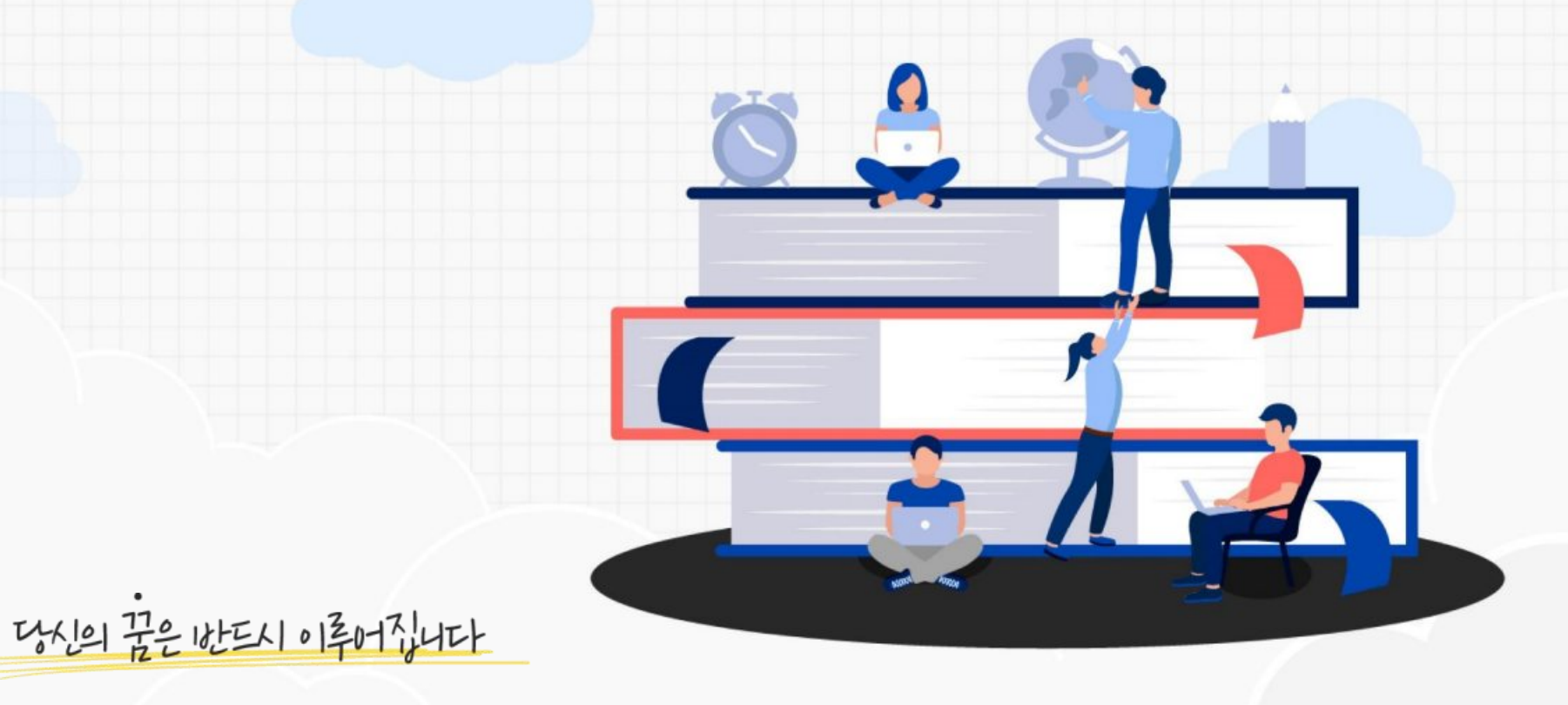

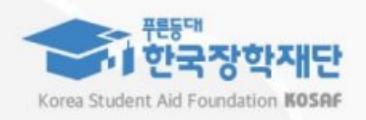

**매뉴얼 목차 소개**

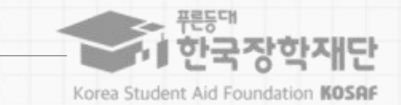

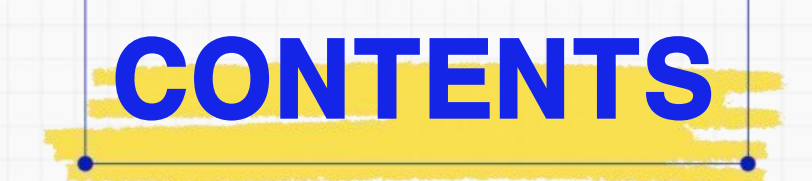

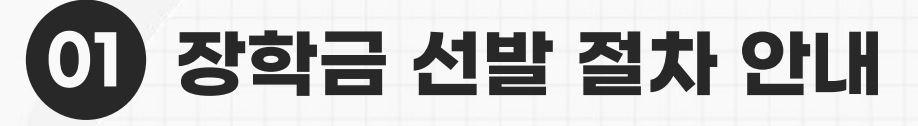

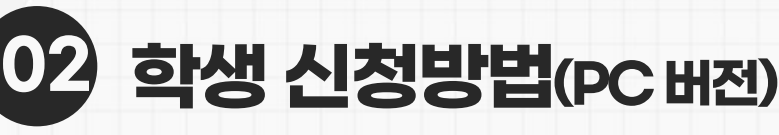

**학생 신청방법(모바일APP 버전)**

**ㅇ 신청 완료 후 온라인 사전교육 및 진단평가를 이수해야 대학심사를 받을 수 있음 ※ 온라인사전교육및진단평가미이수자는장학금최종신청미완료자로, 추후대학심사불가 ㅇ 장학금 지급 일정은 각 소속대학 장학처에 따라 상이할 수 있으며, 사업의 진행 상황에 따라 변동 가능 ※ [재단→ 대학]지급이후, [대학→ 학생]으로의정확한지급일자는각소속대학으로문의필요**

**ㅇ 대학에서 참여대학 신청을 하지 않으면, 학생 신청기간에 학생이 본 장학금을 신청할 수 없음**

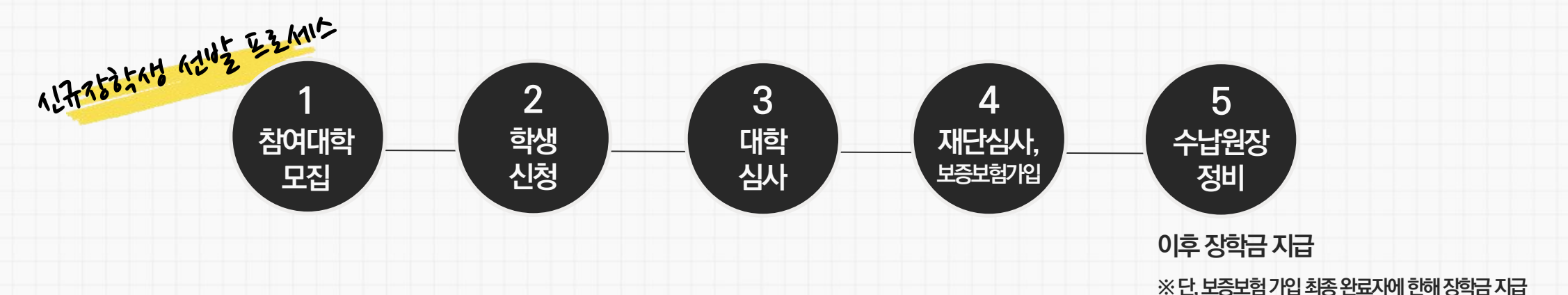

#### **신규장학생전체선발절차및대학심사프로세스안내**

유의사항

### **1. 중소기업 취업연계 장학금 선발 절차(요약)**

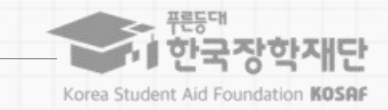

**매뉴얼 목차 소개**

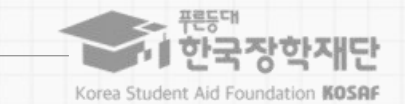

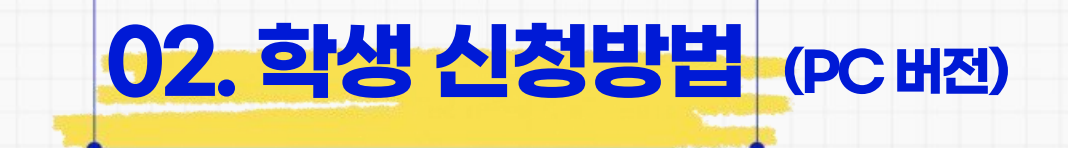

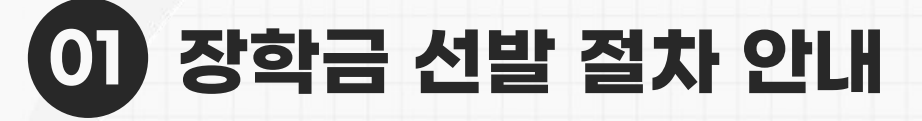

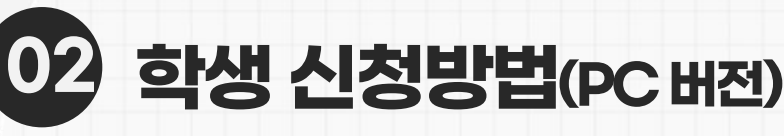

**03 학생 신청방법(모바일APP 버전)**

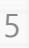

**ㅇ장학금신청희망시, 장학금신청상단메인배너또는 중앙의 장학금 이름 선택 후 신청서 작성 화면으로 넘어갑니다.**

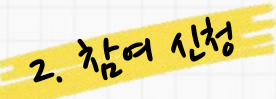

**ㅇ사업의자세한내용을확인하기위해재단홈페이지에서 장학금소개페이지로들어가사업내용을확인합니다.**

1. 1101 0201471

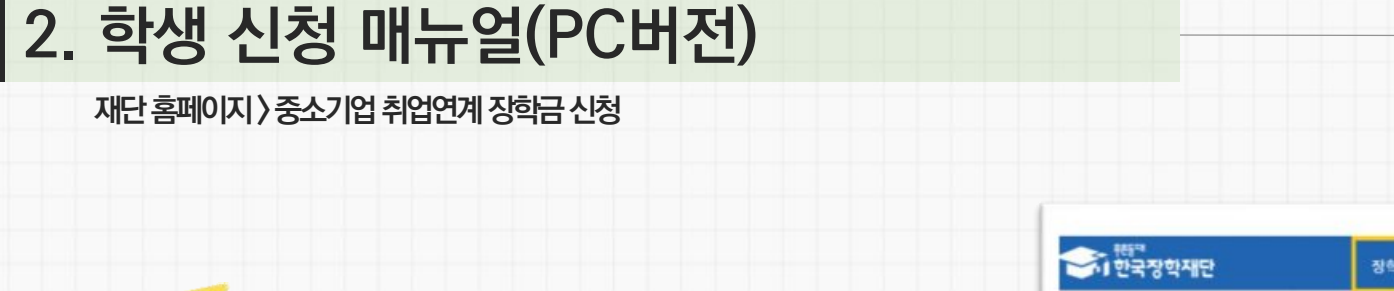

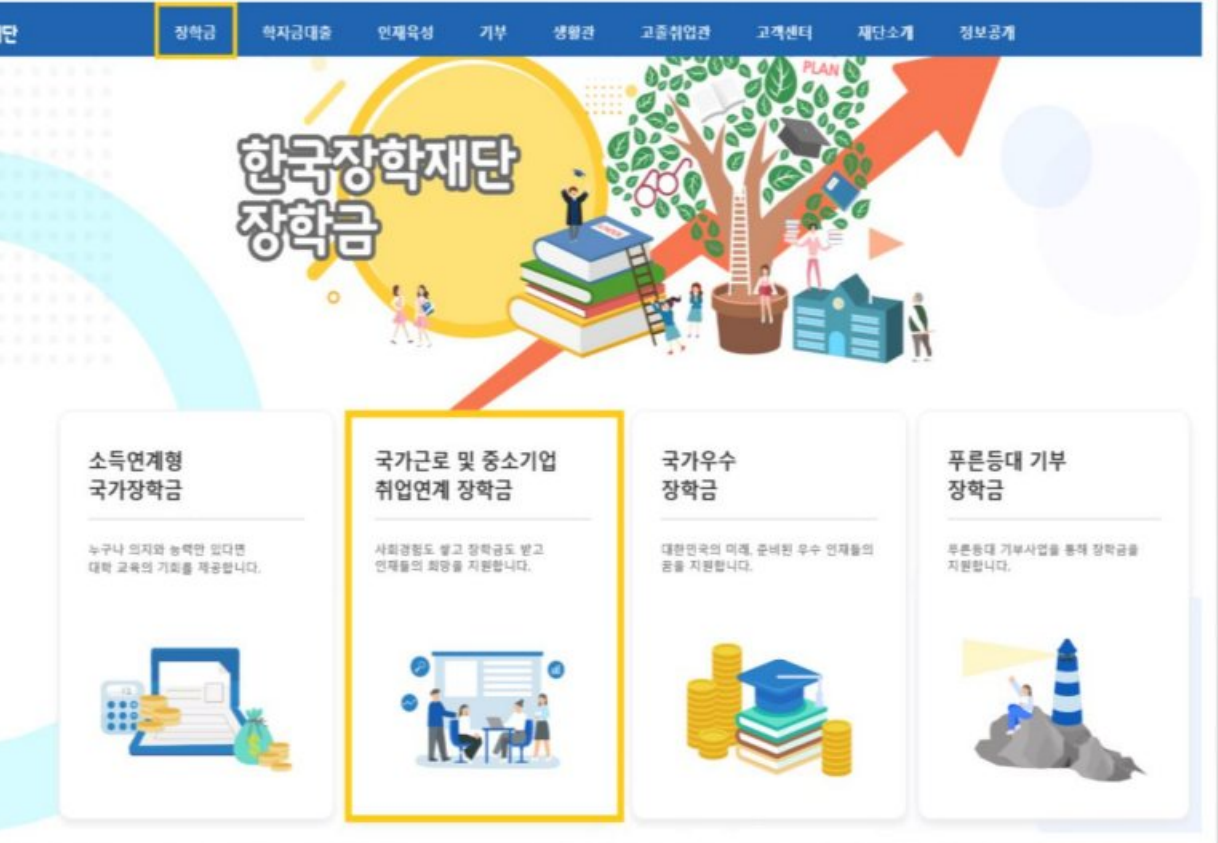

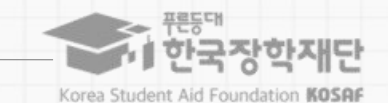

Week, L. Month 21, C. Margarett, L. Armandel

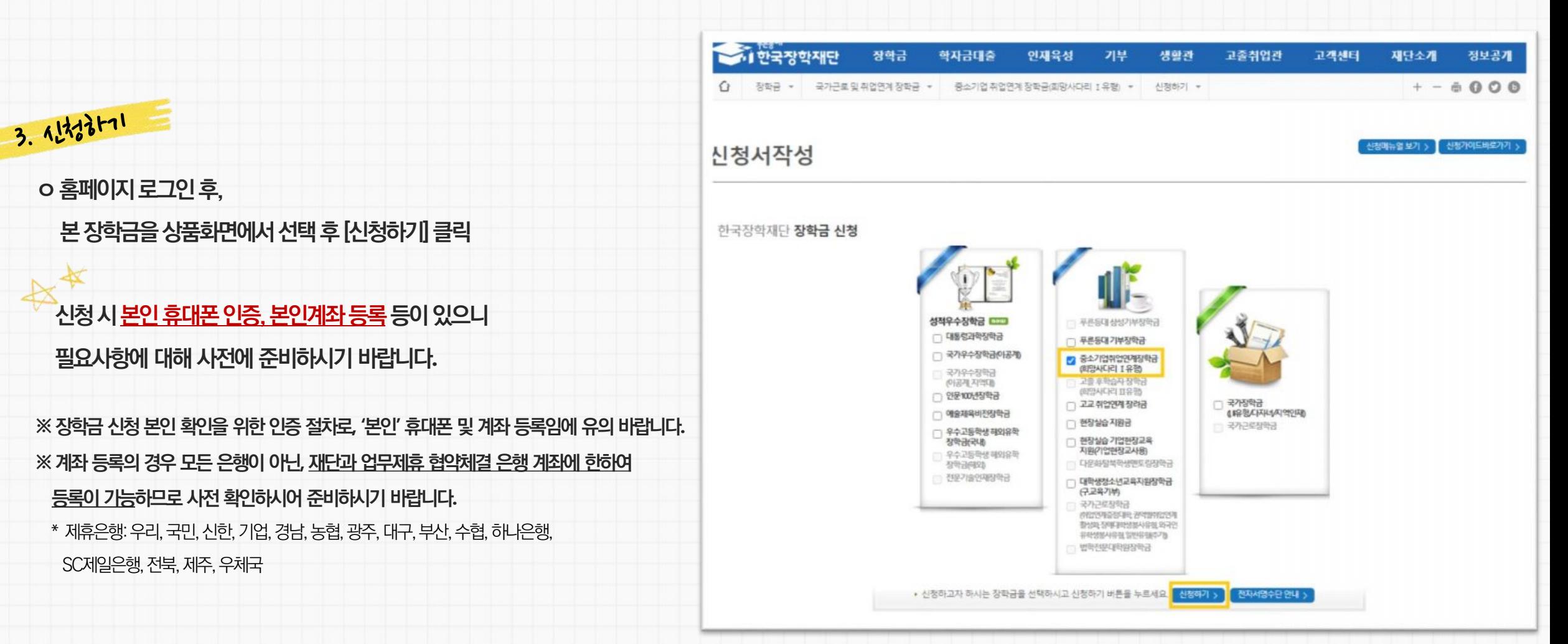

#### **재단홈페이지> 중소기업취업연계장학금신청**

### **2. 학생 신청 매뉴얼(PC버전)**

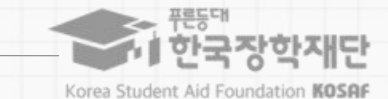

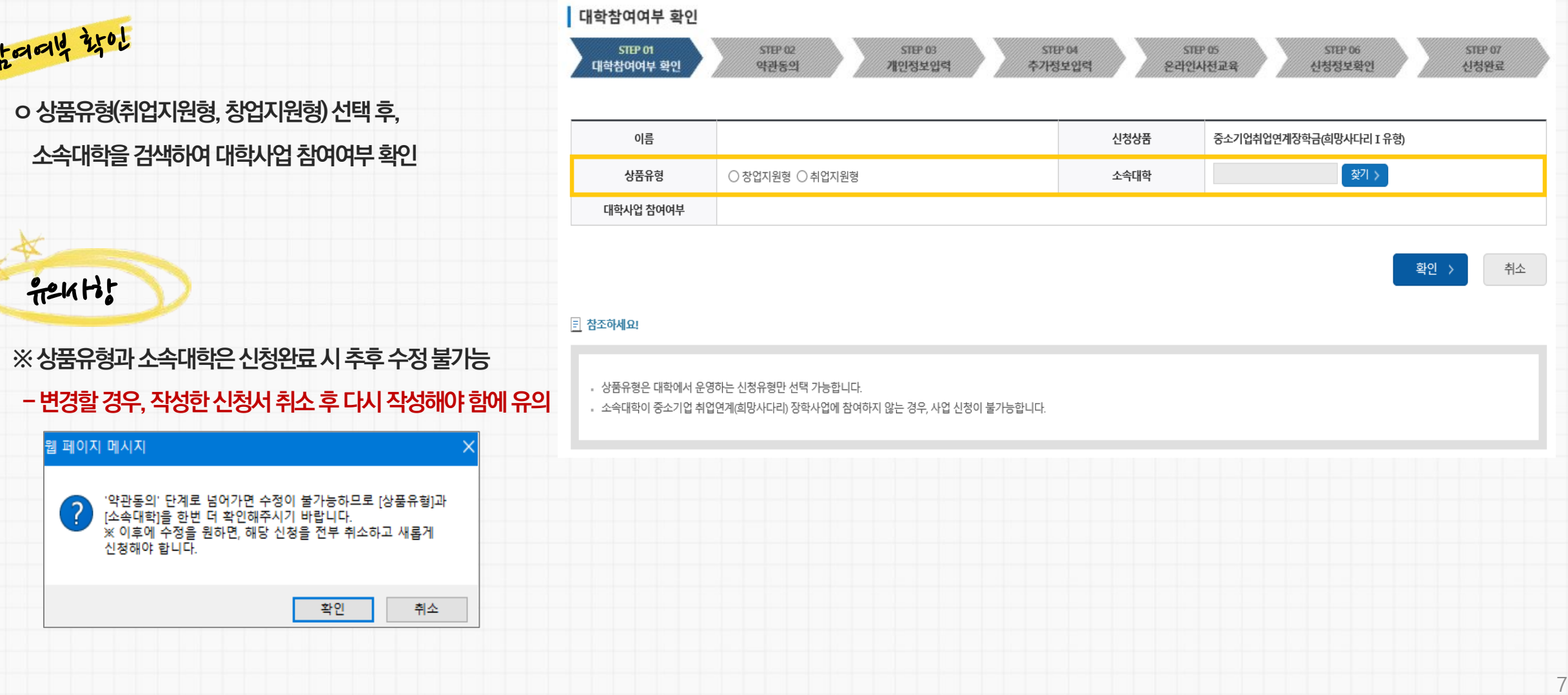

### **STEP 01 대학참여여부 확인**

 $\lambda$ 

**재단홈페이지> 중소기업취업연계장학금신청**

## **2. 학생 신청 매뉴얼(PC버전)**

Korea Student Aid Foundation KOSAF

ñ∎한국장학재단

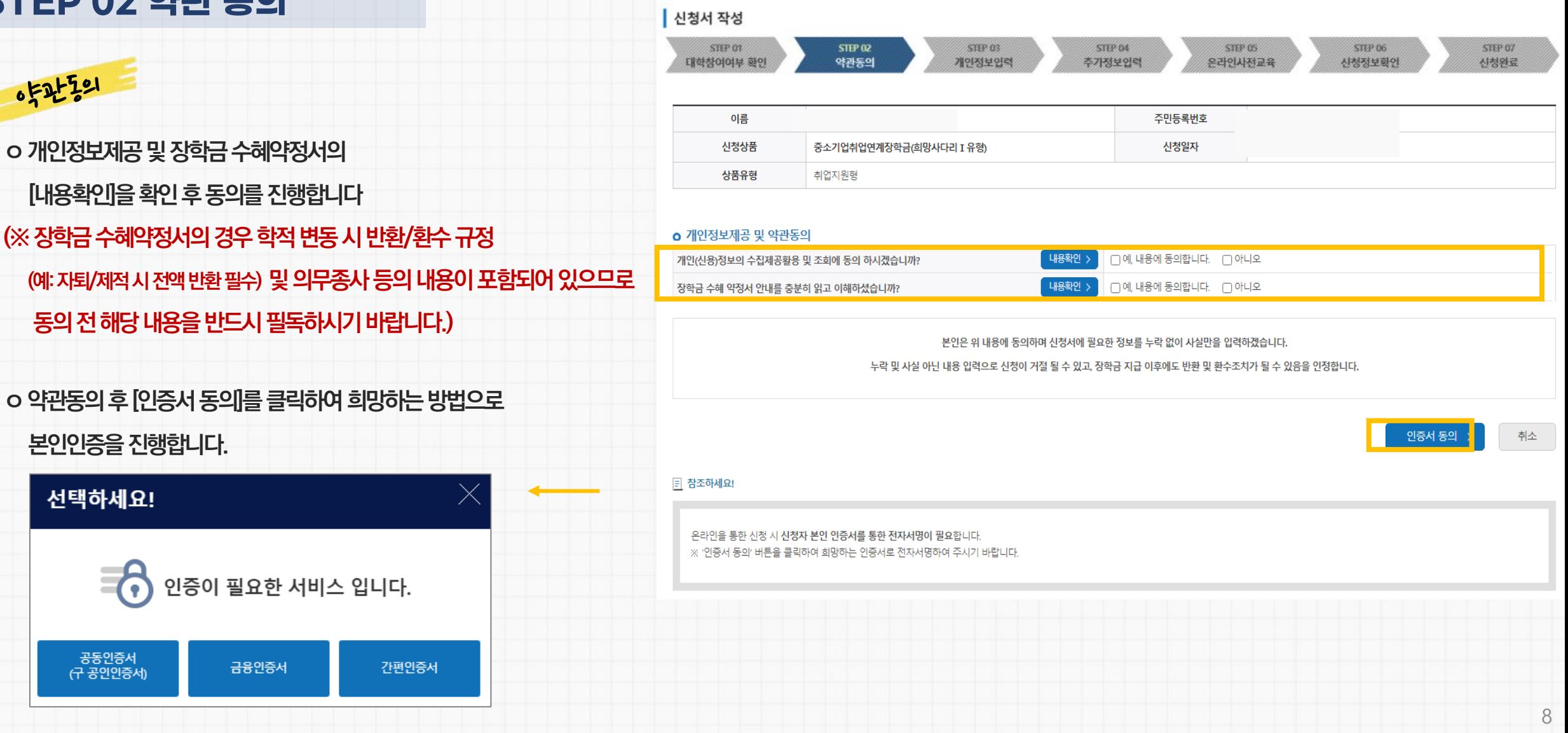

### **STEP 02 약관 동의**

**재단홈페이지> 중소기업취업연계장학금신청**

### **2. 학생 신청 매뉴얼(PC버전)**

■ 한국장학재단 Korea Student Aid Foundation KOSAF

#### 가족정보 (부모님) 아버지정보 주민등록등본상 구분 선택 - > 선택 - v 등재여부 승 설명확인 > 주민등록번호 성명(아버지) 선택 > - 한 한 전화번호 선택 > 한 한 휴대폰번호 어머니정보 주민등록등본상 선택 - v 구분 선택 ~ 등재여부 - 한 한 <mark>한 설명학인</mark> > 성명(어머니) 주민등록번호 선택 > - 한 한 선택 > - 한 한 전화번호 휴대폰번호 ※가족정보 입력은 선택사항입니다. 계좌정보 등록계좌 • 본인명의 계좌를 등록하셔야 합니다. 계좌선택 - 이용하실 계좌번호를 선택하세요 - ↓ 신규입력 > • 신청기간 종료 후 입금계좌 변경이 불가하오니 주의하시기 바랍니다.

**※ 휴대전화인증은 필수이므로 본인 휴대폰번호 입력 요망**

**신청 양식을 빠짐없이 입력해주시기 바랍니다**.

**ㅇ휴대폰번호, 이메일, 실거주지주소, 결혼여부, 병역사항등**

740 1724 0127

### **STEP 03 개인정보 입력**

## **2. 학생 신청 매뉴얼(PC버전)**

**재단홈페이지> 중소기업취업연계장학금신청**

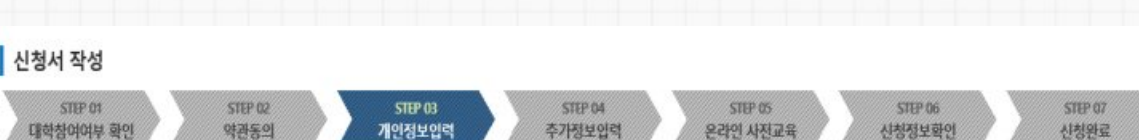

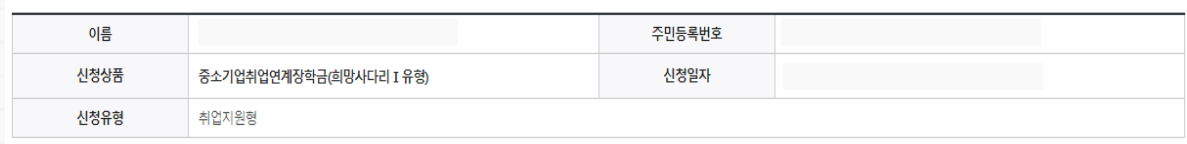

휴대폰번호

naver.com ~

 $010 \times -$ 

o 장학금 신청에 필요한 정보를 정확히 입력하세요.

선택 v -

13227

**內@** 

· 우편번호찾기 >

●미혼 ○기혼 ○이혼 ○사별

개인정보 입력

전화번호

이메일

실거주지 주소

결혼여부

• 실거수시 수소도 우편물이 말쫑됩니다.

• 실거주지 주소가 다른 경우 변경해 주십시오.

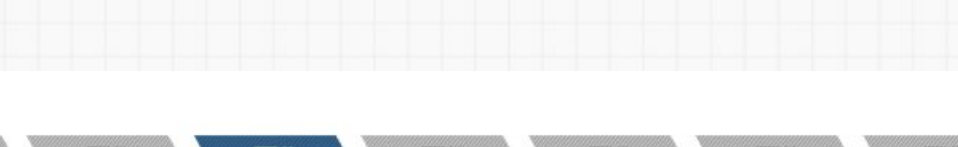

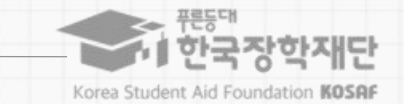

**(+) - 0000 + 휴대전화인증 >** 

#### 10

### **(※ 학과, 학년 등 오입력 시 기본요건 결격으로 탈락될 수 있음에 유의)**

학

### **- 23년 1학기 기준 자신의 정확한 학년과 학적 입력 요망**

#### **ㅇ 학적**(**학과**)**과 학년**, **학기를 선택해주세요**

**ㅇ 소속대학과 학과** / **전공**, **학번을 입력해주세요**

### 35元 784

**ㅇ현재해당하는자신의취업상태를선택합니다 (대학심사시참고자료로활용될수있음) ※ 창업지원형은 기창업 / 창업예정 / 창업희망 중 선택**

# 7107 7-14

### **STEP 04 추가정보 입력**

**재단홈페이지> 중소기업취업연계장학금신청**

## **2. 학생 신청 매뉴얼(PC버전)**

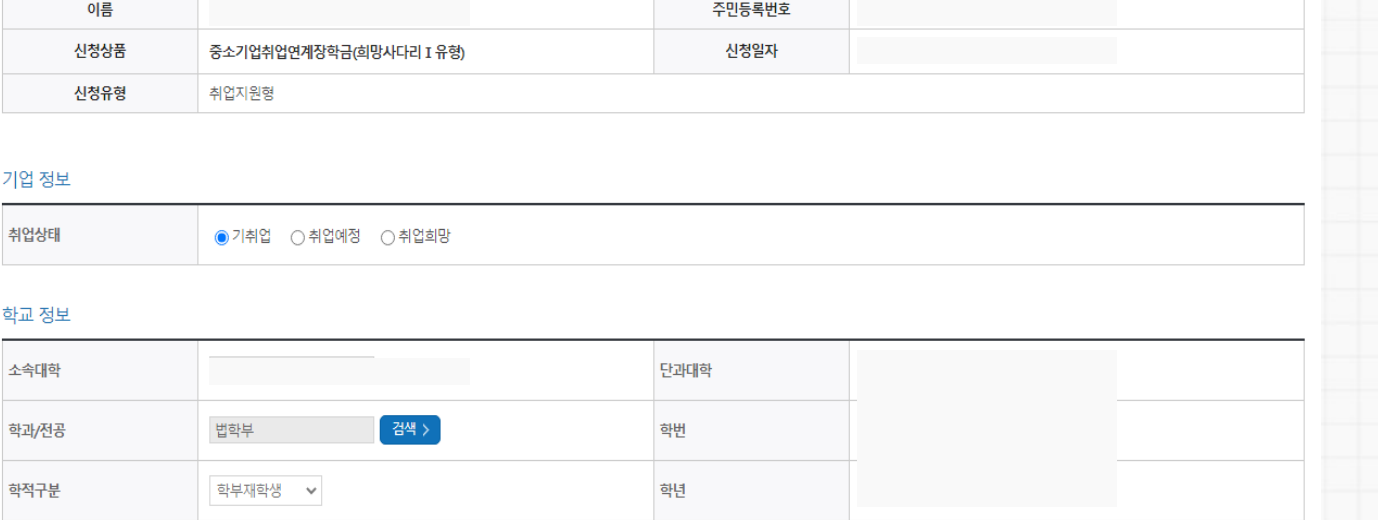

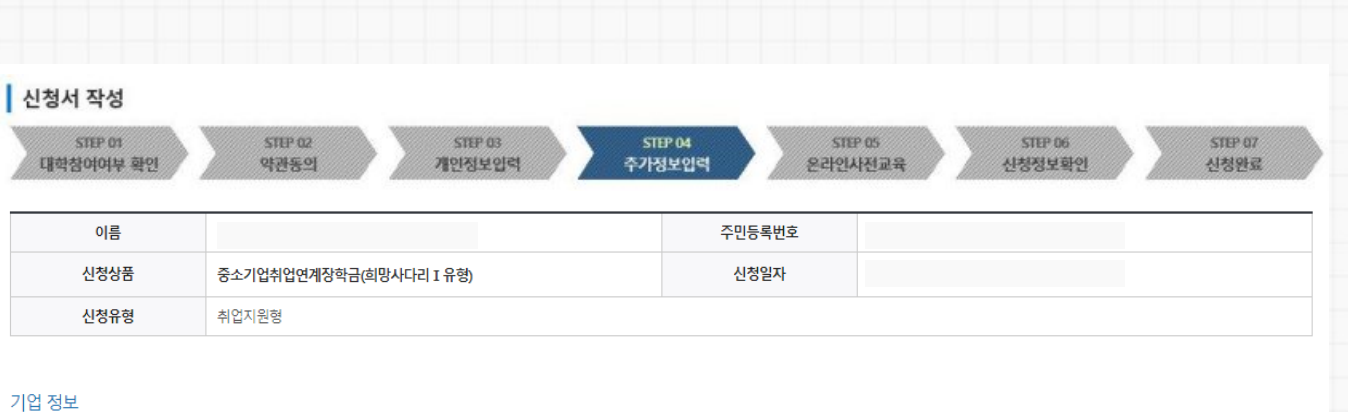

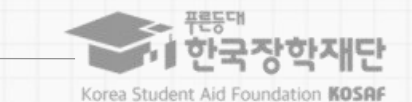

#### ※ **미제출 시 대학심사에서 탈락될 수 있음에 유의하시기 바랍니다**.

**대학심사에서 평가 자료로 활용될 수 있으므로 성실히 기재 후 제출하여 주시기 바랍니다**.

※ **취**/**창업지원금 사용계획서는 장학금 신청인 필수 제출서류이며**,

### $791117$

**대학으로 제출 바랍니다**.

※ **추가서류 제출 희망 시 소속대학의 장학 담당자에게 제출가능 여부 선 문의 후**

**반드시 서류 제출**(**업로드**) **필수**

**ㅇ 신청기간 종료 후 시스템 상 추가서류 제출은 불가한 바**, **기간 내**

※ **혹은 재단 홈페이지의** '**장학재단은 지금**(**구 공지사항**)' **메뉴의 중소기업 취업연계 장학사업**(**희망사다리** 1**유형**) **신청기간 안내 게시글에서 다운로드 가능**

利麦什 **ㅇ 양식은** [**사용계획서**(**다운로드**)] **버튼을 클릭하여 다운로드 가능**

### **STEP 04 추가정보 입력**

# **2. 학생 신청 매뉴얼(PC버전)**

**재단홈페이지> 중소기업취업연계장학금신청**

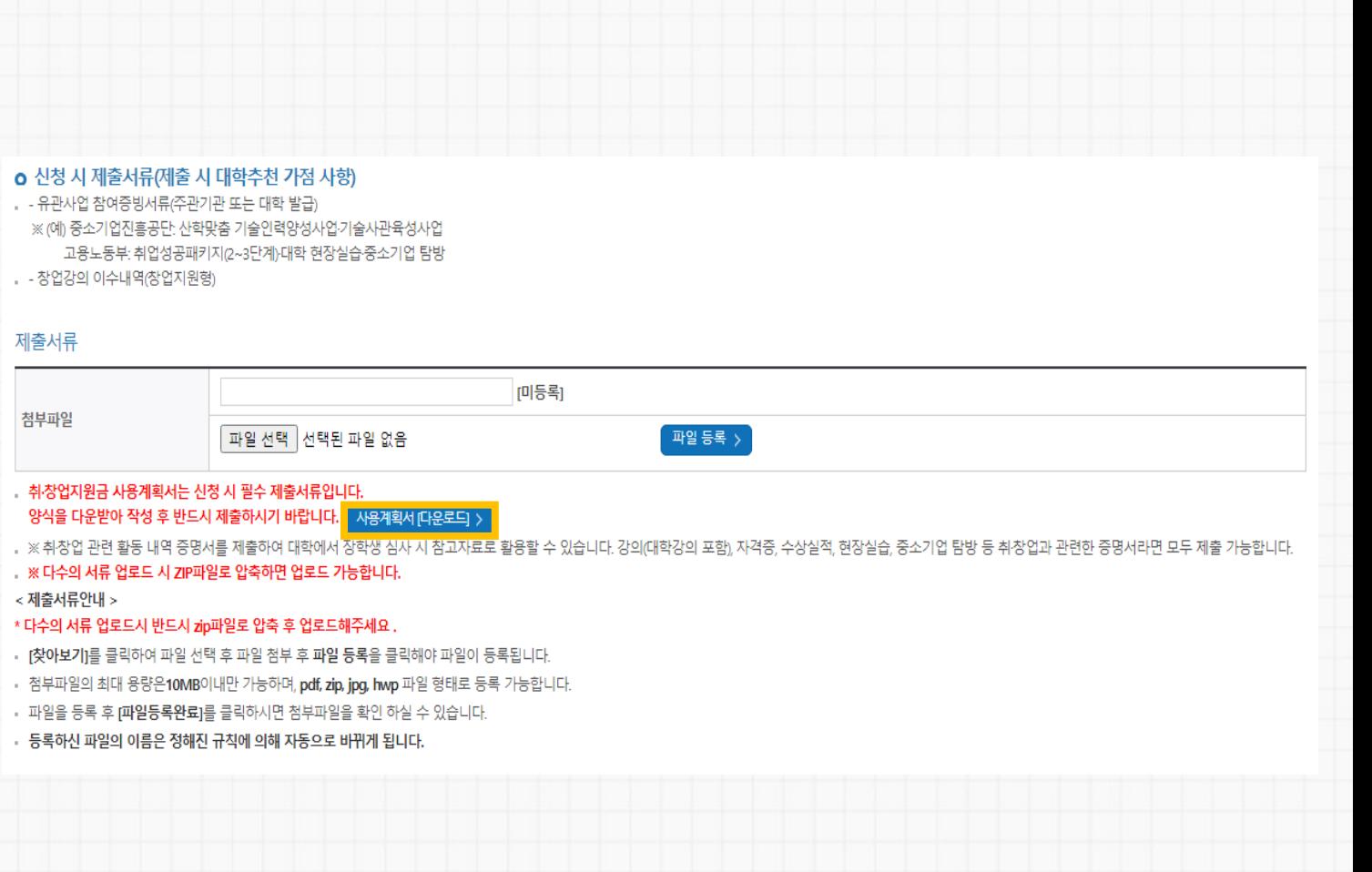

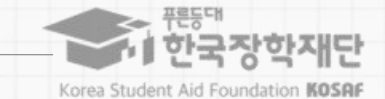

12

취소

- **4. 이수 중 장기간 비활성화 또는 로그아웃, 화면 종료 시 이수 이력이 저장되지 않을 수 있습니다. 5. 비정상적인 방법으로 이수를 완료하거나 미이수 시, 향후 학자금 지원에 불이익이 있을 수 있습니다.**
- **3. 온라인사전교육 수강 후 진단평가를 진행해야 합니다.**
- **2. 온라인사전교육은 총 3편으로, 3편 모두 정상 이수하여야 완료됩니다.**
- 

확인

**1. 중소기업 취업연계 장학사업 온라인사전교육은 총 10분 이상 소요됩니다.**

 $\times$ 

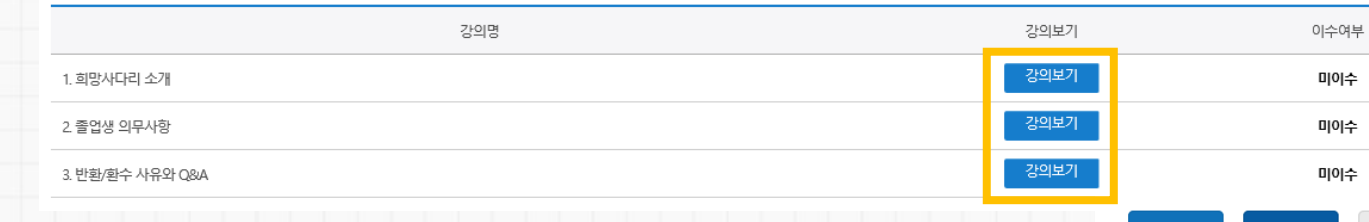

#### O 중소기업 취업연계 장학금(희망사다리) 온라인 사전교육

1. 중소기업 취업연계 장학사업 온라인사전교육은 총 10분 이상 소요됩니다.

 $\frac{1}{2}$ 

※ 유의사항

2 온라인사전교육은 총 3편으로, 3편 모두 정상 이수하여야 완료됩니다. (하단의 이수여부 필히 확인) 3. 온라인사전교육 수강 후 진단평가를 진행해야 합니다. 4. 이수 중 장기간 비활성화 또는 로그아웃, 화면 종료 시 이수 이력이 저장되지 않을 수 있습니다. 5. 비정상적인 방법으로 이수를 완료하거나 미이수 시, 향후 학자금 지원에 불이익이 있을 수 있습니다.

ME

#### 간하고요 - 귀담시관동 중소기업 취업연계 장학금(희망사다리) 온라인 사전교육에 오신 것을 환영합니다.

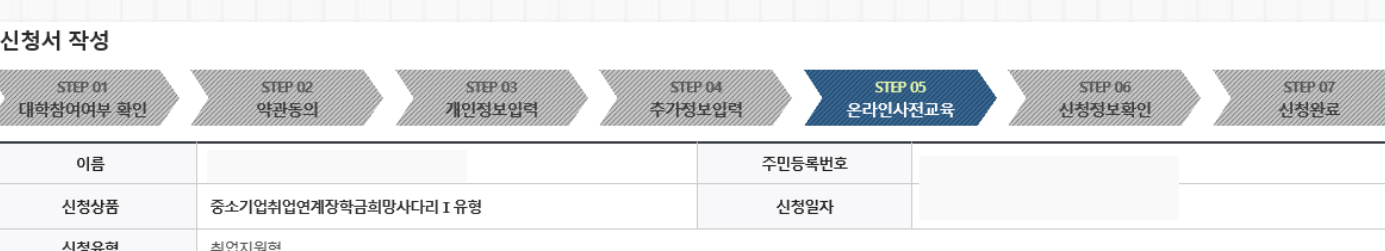

#### **재단홈페이지> 중소기업취업연계장학금신청**

**STEP 05 온라인사전교육**

EZtolatazuta

웹 페이지 메시지

 $991117$ 

**ㅇ하단의[강의보기] 버튼을눌러팝업창이뜨면,**

**(※ 미이수시아래와같이교육이수팝업창이뜸)**

11. 희망사다리 소개1교육을 이수 하셔야 합니다.

**온라인사전교육(총3편)을순차적으로이수합니다.**

**2. 학생 신청 매뉴얼(PC버전)**

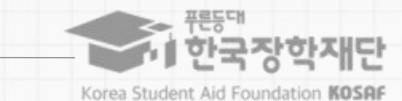

- **4. 평가 중 장기간 비활성화 또는 로그아웃, 화면 종료 시 평가가 정상적으로 진행되지 않을 수 있습니다. 5. 비정상적인 방법으로 평가 또는 미진행 시, 향후 학자금 지원에 불이익이 있을 수 있습니다.**
- **3. 진단평가 문제를 모두 맞춘 후 [신청정보 확인] 단계로 넘어갈 수 있습니다.**
- **오답 선택 시 [다시풀기]를 진행하여야 합니다.**
- **2. 진단평가 문제에 대한 정답을 맞출 경우 해당 문제의 해설이 보여지며,**
- **1. 중소기업 취업연계 장학사업 온라인 진단평가는 총 6문제입니다.**

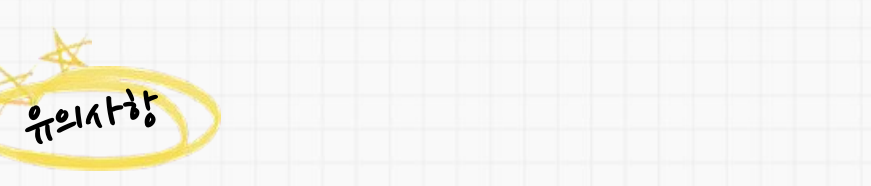

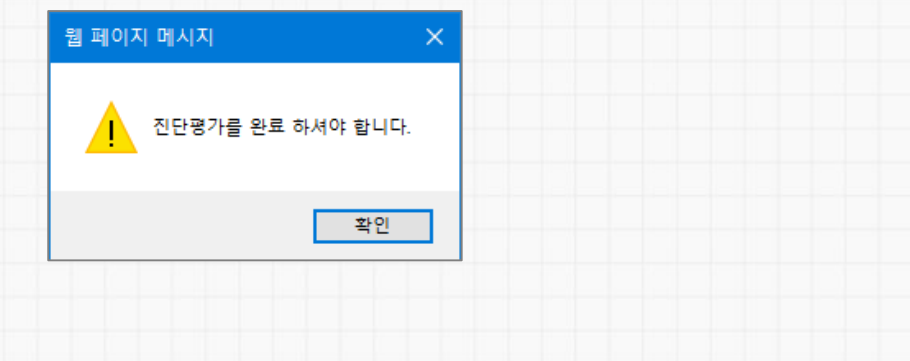

**(※ 미완료한상태로[확인]버튼으로이동시아래와같이교육이수팝업창이뜸)**

**ㅇ온라인진단평가를순차적으로진행합니다.**

# L2to altreat

### **STEP 05 온라인사전교육**

#### **재단홈페이지> 중소기업취업연계장학금신청**

**2. 학생 신청 매뉴얼(PC버전)**

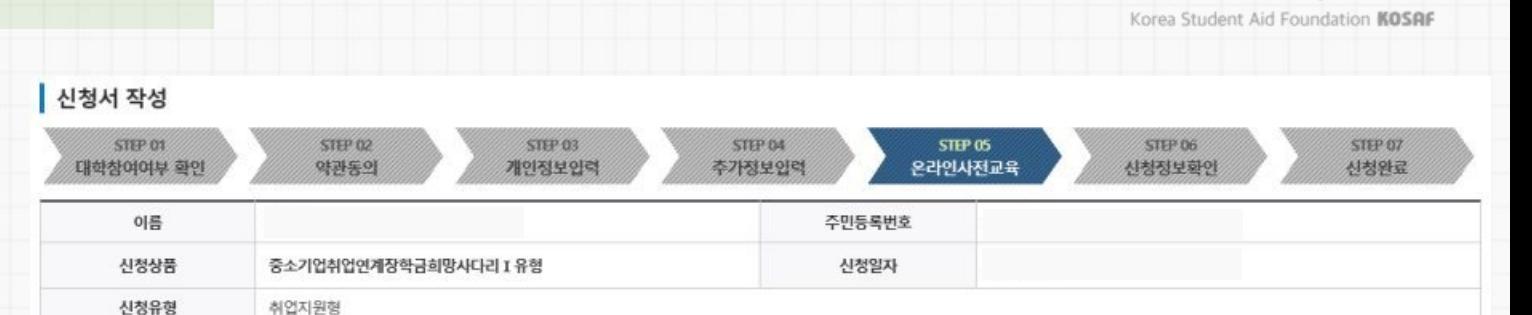

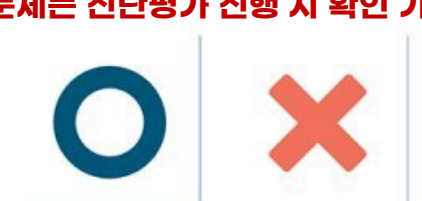

[진단평가1] 장학생 의무사항 **(문제는 진단평가 진행 시 확인 가능)**

5. 비정상적인 방법으로 평가 또는 미진행 시, 향후 학자금 지원에 불이익이 있을 수 있습니다.

- 4 평가 중 장기간 비활성화 또는 로그아웃 화면 종료 시 평가가 정상적으로 진행되지 않을 수 있습니다.
- 3. 진단평가 문제를 모두 맞춘 후 [신청정보 확인] 단계로 넘어갈 수 있습니다.
- 2 진단평가 문제에 대한 정답을 맞출 경우 해당 문제의 해설이 보여지며, 오답 선택 시 다시풀기를 진행하여야 합니다.
- ※ 유의사항 1. 중소기업 취업연계 장학사업 온라인 진단평가는 총 6문제입니다.

# 通言

 $\frac{1}{2}$ 

Π

### 중소기업 취업연계 장학금(희망사다리) 온라인 진단평가를 진행합니다.

■ 한국장학재단

14

- **5. 비정상적인 방법으로 평가 또는 미진행 시, 향후 학자금 지원에 불이익이 있을 수 있습니다.**
- **4. 평가 중 장기간 비활성화 또는 로그아웃, 화면 종료 시 평가가 정상적으로 진행되지 않을 수 있습니다.**
- **3. 진단평가 문제를 모두 맞춘 후 [신청정보 확인] 단계로 넘어갈 수 있습니다.**
- **오답 선택 시 [다시풀기]를 진행하여야 합니다.**
- **2. 진단평가 문제에 대한 정답을 맞출 경우 해당 문제의 해설이 보여지며,**
- **1. 중소기업 취업연계 장학사업 온라인 진단평가는 총 6문제입니다.**

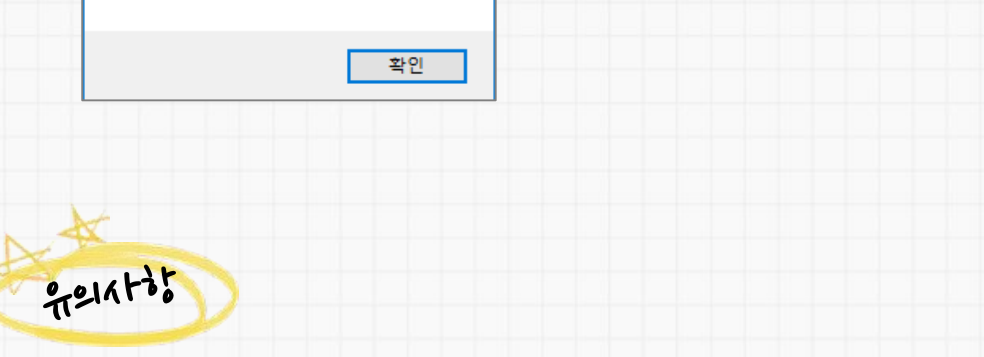

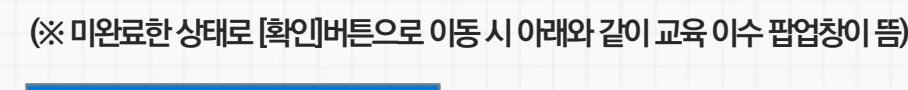

**ㅇ온라인진단평가까지완료시, 다음단계로이동합니다.**

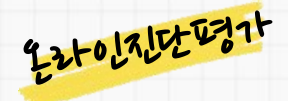

웹 페이지 메시지

### **STEP 05 온라인사전교육**

진단평가를 완료 하셔야 합니다.

**재단홈페이지> 중소기업취업연계장학금신청**

**2. 학생 신청 매뉴얼(PC버전)**

온라인 사전교육 및 진단평가가 완료되었습니다.

5. 비정상적인 방법으로 평가 또는 미진행 시, 향후 학자금 지원에 불이익이 있을 수 있습니다.

- 4. 평가 중 장기간 비활성화 또는 로그아웃, 화면 종료 시 평가가 정상적으로 진행되지 않을 수 있습니다.
- 3. 진단평가 문제를 모두 맞춘 후 [신청정보 확인] 단계로 넘어갈 수 있습니다.
- 2 진단평가 문제에 대한 정답을 맞출 경우 해당 문제의 해설이 보여지며, 오답 선택 시 다시풀기를 진행하여야 합니다.
- 1. 중소기업 취업연계 장학사업 온라인 진단평가는 총 6문제입니다.

**Tari** 

Ω

※ 유의사항

瞎

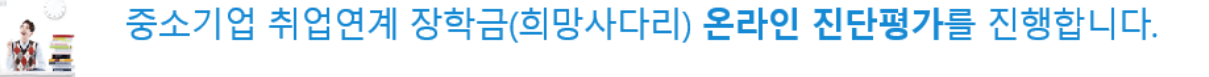

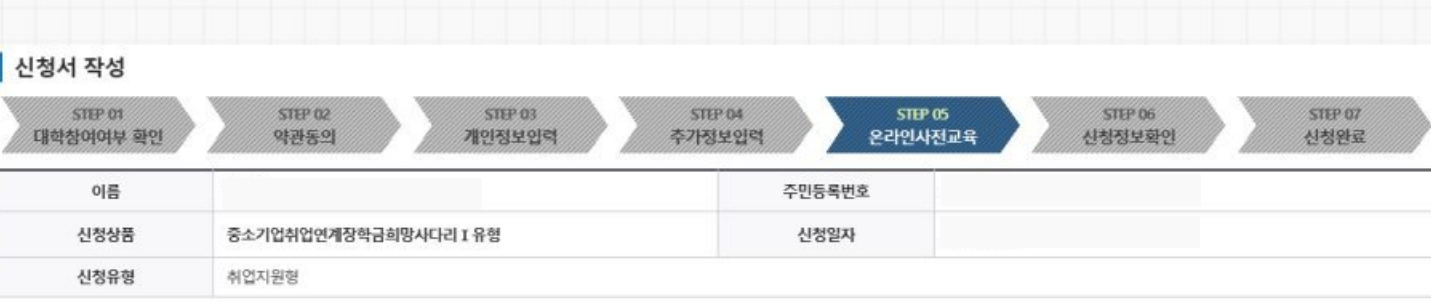

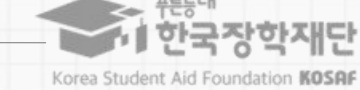

### ※ **미제출 시 대학심사에서 탈락될 수 있음에 유의하시기 바랍니다**.

**대학심사에서 평가 자료로 활용될 수 있으므로 성실히 기재 후 제출하여 주시기 바랍니다**.

※ **취**/**창업지원금 사용계획서는 장학금 신청인 필수 제출서류이며**,

**STI** 

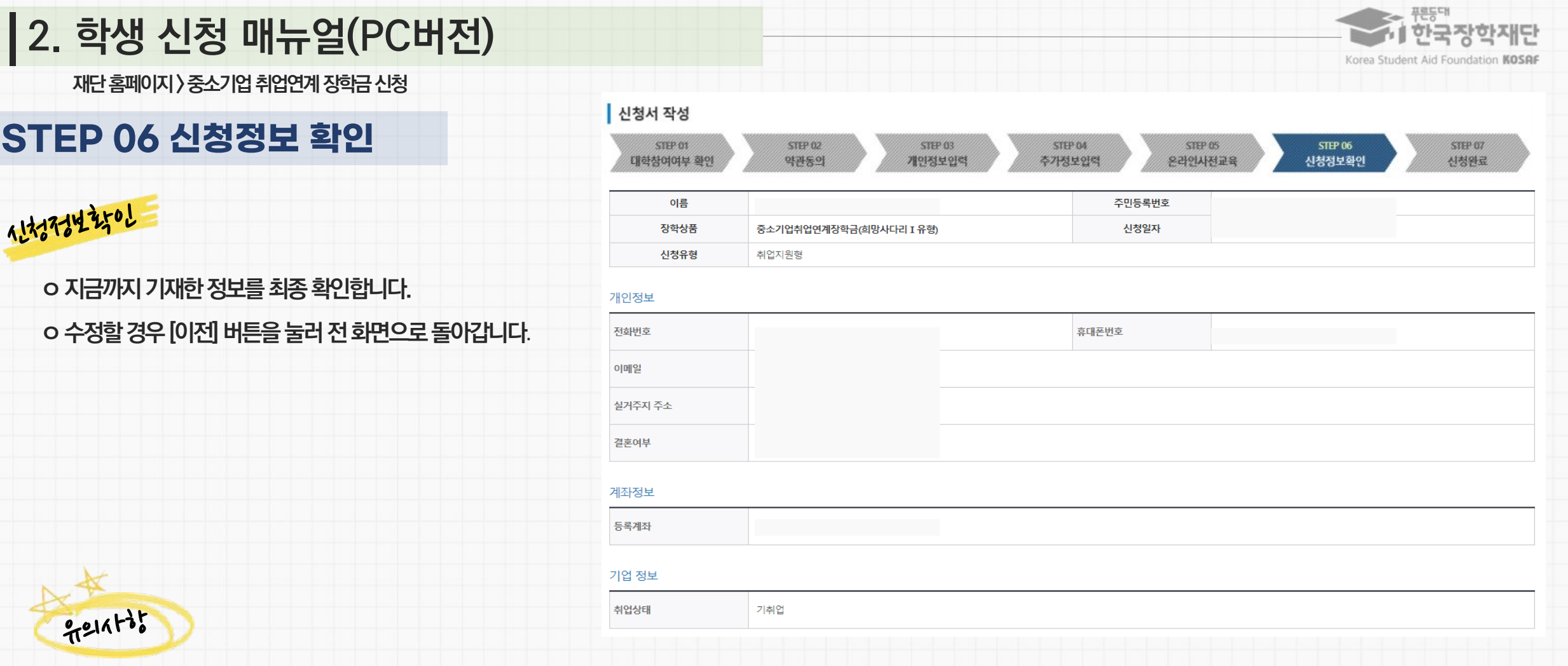

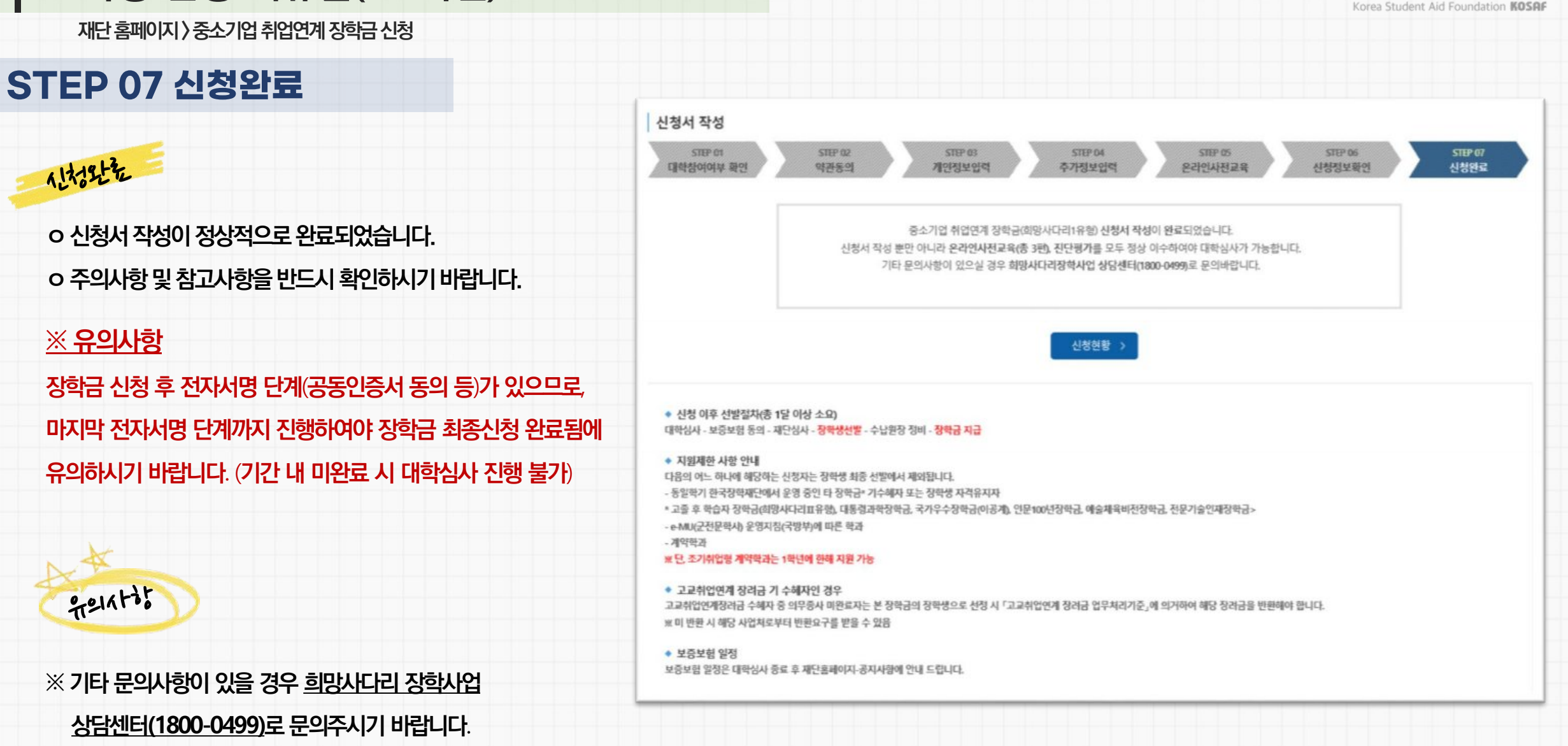

### **2. 학생 신청 매뉴얼(PC버전)**

16

■ 한국장학재단

#### ※ 변경하려면 작성한 신청서 취소 후 다시 작성해야 함에 유의

#### **상품유형과 소속대학은 신청완료 시 추후 수정이 불가합니다.**

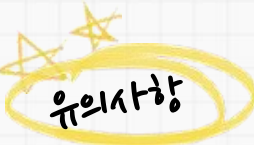

### **신청내역수정및신청취소를할수있습니다.**

**ㅇ[신청서수정] 및[신청서취소] 버튼을통하여장학금**

**[신청현황] 버튼을누를경우)를통해장학금신청현황을확인할수있습니다.**

**ㅇ신청인은[신청현황] 메뉴(직전화면(16P)의STEP7.신청완료화면에서**

# 3권화 학이

### **[참고] 신청현황 확인 방법**

**재단홈페이지> 중소기업취업연계장학금신청**

**2. 학생 신청 매뉴얼(PC버전)**

#### AIR 789 5

신청현황

※ 오프라인으로 신청서 발급을 원하실 경우 한국장학재단으로 문의바랍니다

예사: 휴학자(군휴학 포함), 성적미당자 등 해당학기 장학금 수혜가 불가한 학생은 모두 선정할락으로 표시

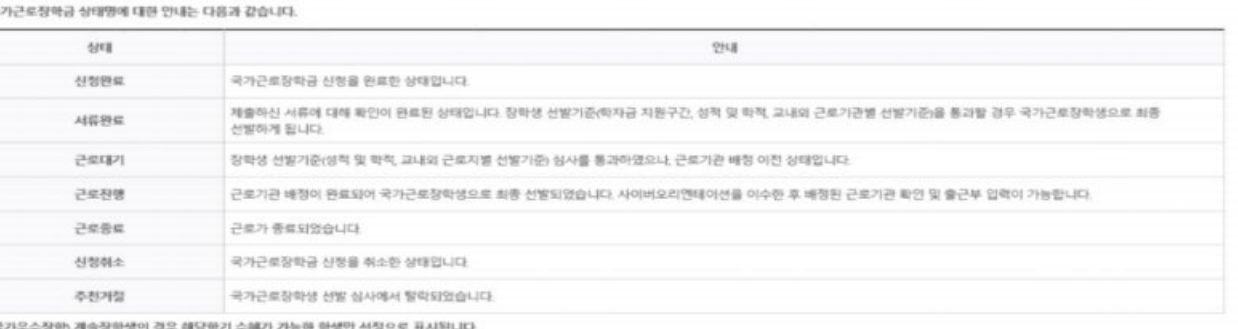

照号

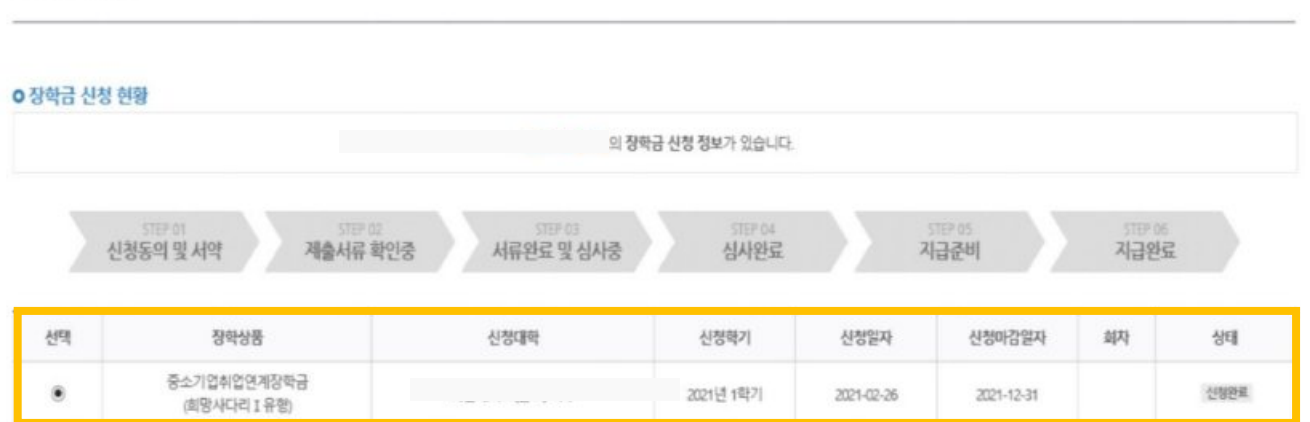

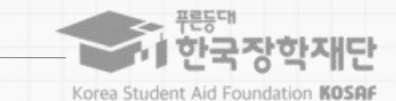

선정서 보기 > 신청서 수정 > 선정서 취소 > 선정서 연쇄 >

**매뉴얼 목차 소개**

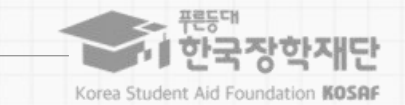

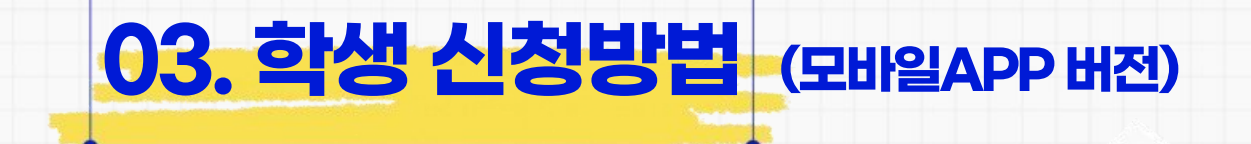

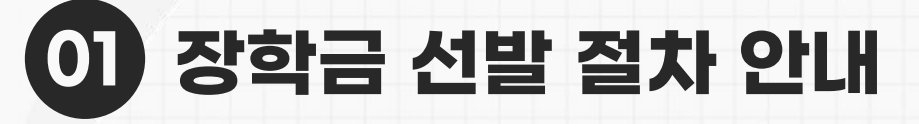

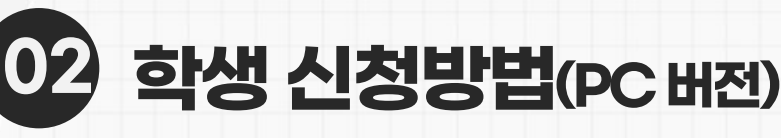

**03 학생 신청방법(모바일APP 버전)**

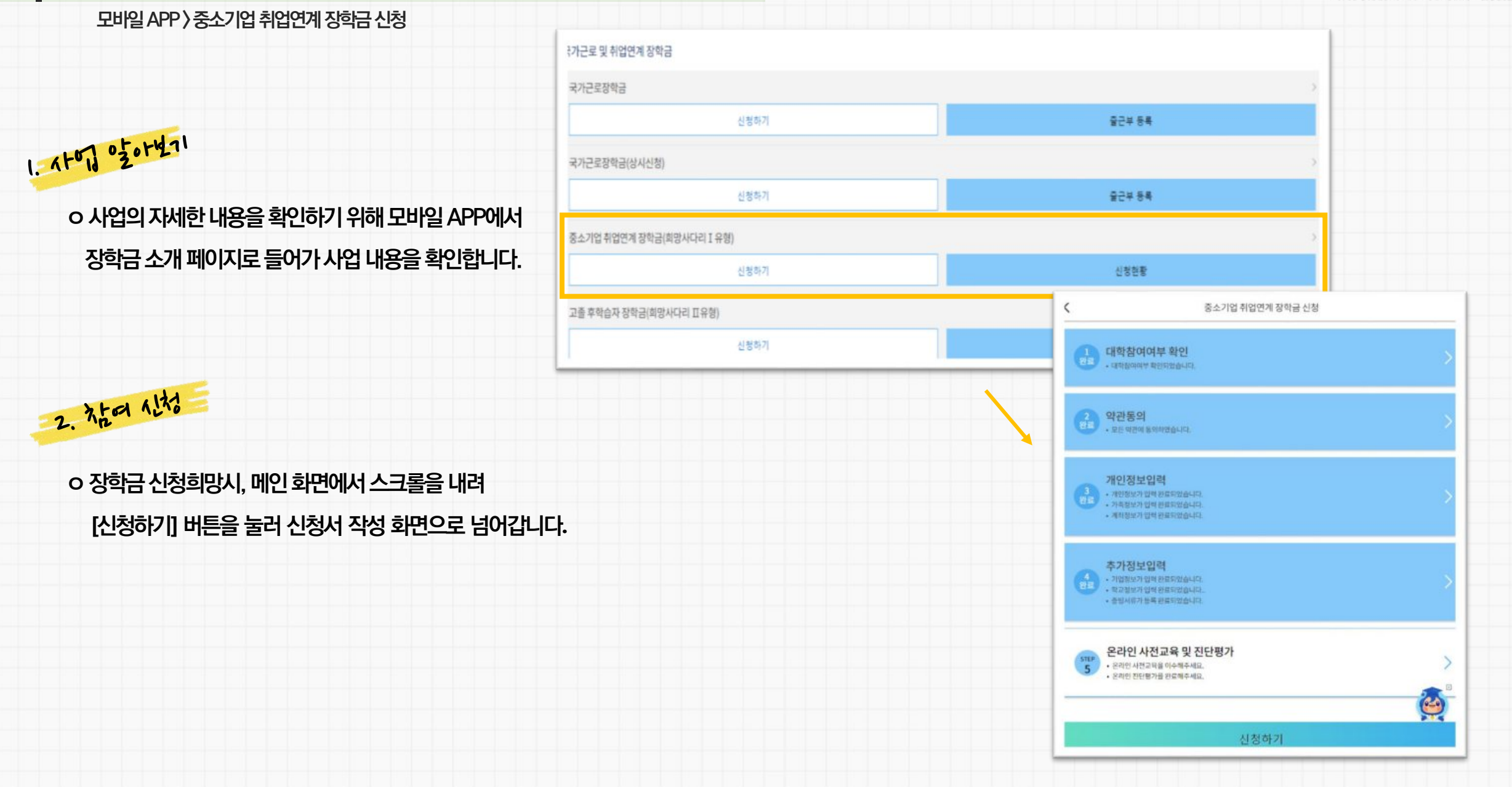

### **3. 학생 신청 매뉴얼(모바일APP 버전)**

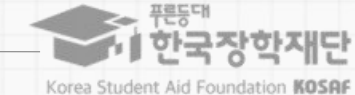

### **ㅇ 상품유형과 소속대학은 신청완료 시 추후 수정 불가능 ※ 변경할경우,작성한신청서취소후다시작성해야함에유의**

### 유의사항

**※ 장학금 신청 본인 확인을 위한 인증 절차로, '본인' 휴대폰 및 계좌 등록임에 유의 바랍니다. ※ 계좌 등록의 경우 모든 은행이 아닌, 재단과 업무제휴 협약체결 은행 계좌에 한하여 등록이 가능하므로 사전 확인하시어 준비하시기 바랍니다.**  \* 제휴은행: 우리, 국민, 신한, 기업, 경남, 농협, 광주, 대구, 부산, 수협, 하나은행, SC제일은행, 전북, 제주, 우체국

**필요사항에 대해 사전에 준비하시기 바랍니다.**

**- 신청시본인휴대폰인증, 본인계좌등록등이있으니**

**ㅇ화면하단의[신청하기] 클릭**

**ㅇ상품유형선택후, 소속대학을검색하여대학사업참여여부확인**

### 3. 11/2/21-11

### **STEP 01 대학참여여부 확인**

**모바일APP > 중소기업취업연계장학금신청**

### **3. 학생 신청 매뉴얼(모바일APP 버전)**

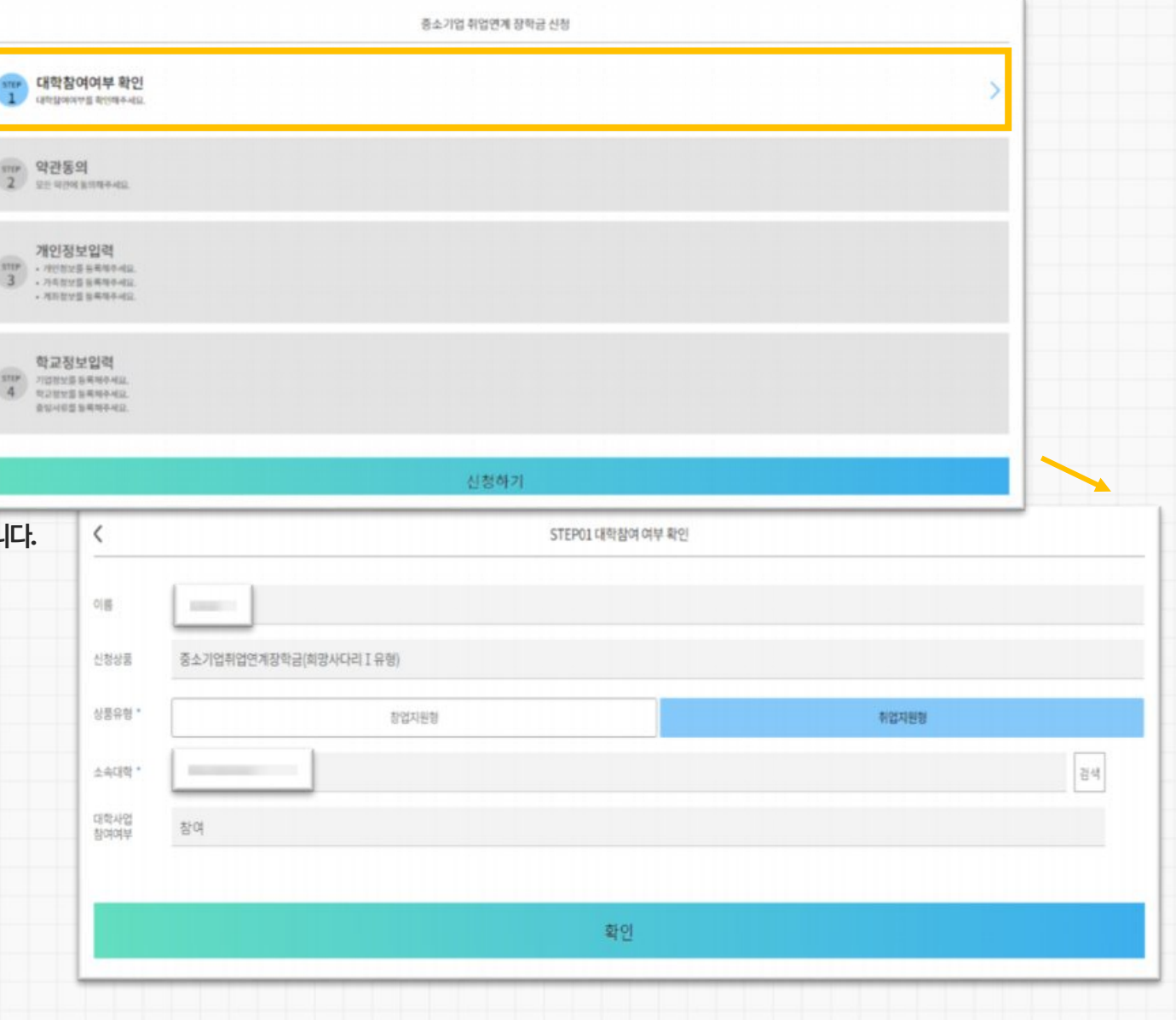

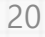

■ 한국장학재단 Korea Student Aid Foundation KOSAF

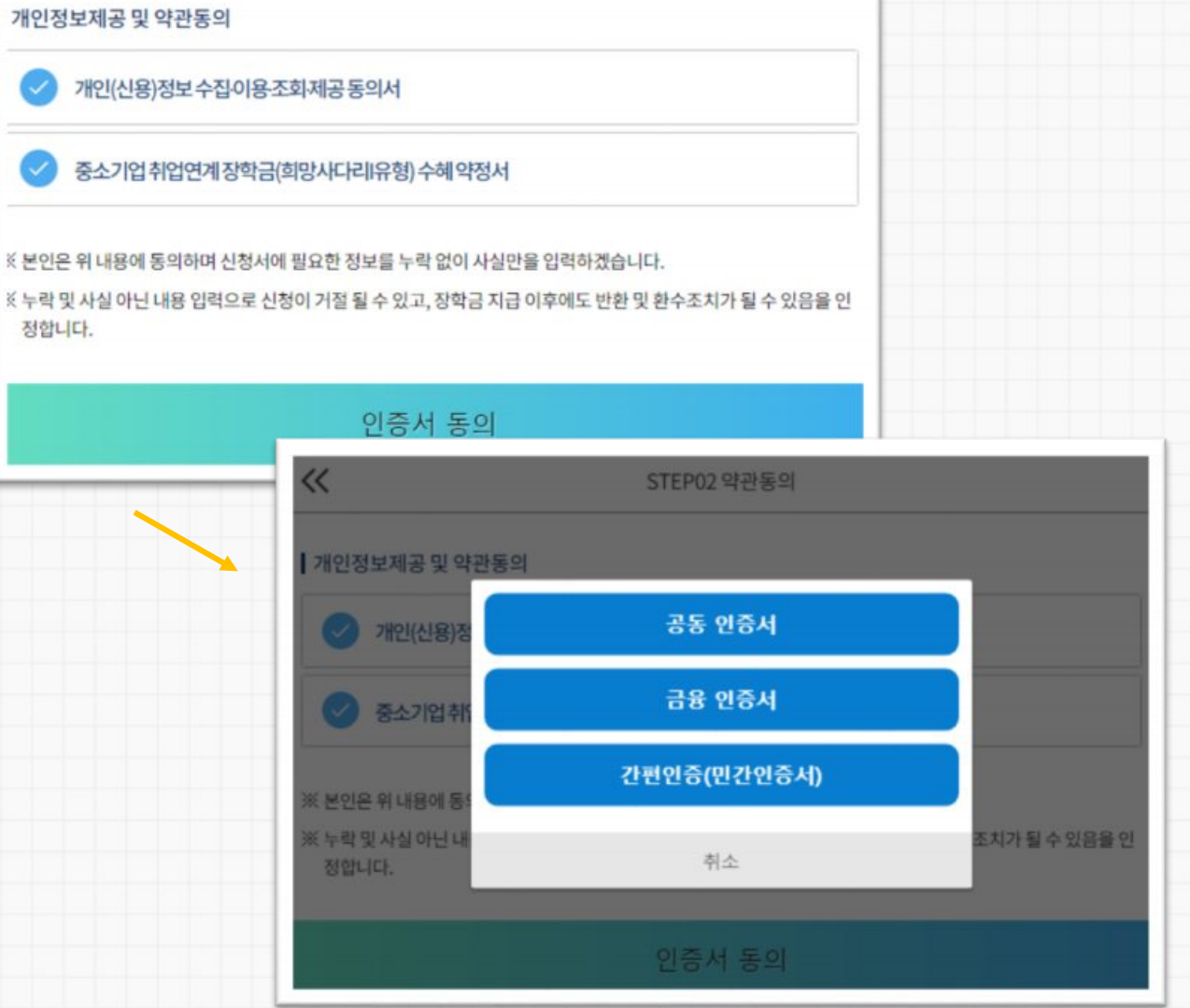

### **본인인증을하시기바랍니다.**

**ㅇ약관동의후[인증서동의]를클릭하여희망하는방법으로**

**(예: 자퇴/제적시전액반환필수) 및의무종사등의내용이포함되어있으므로 동의전해당내용을반드시필독하시기바랍니다.)**

**(※ 장학금수혜약정서의경우학적변동시반환/환수규정**

**[내용확인]을확인후동의를진행합니다**

**ㅇ개인정보제공및장학금수혜약정서의**

## $o = 5$

### **STEP 02 약관 동의**

**모바일APP > 중소기업취업연계장학금신청**

### **3. 학생 신청 매뉴얼(모바일APP 버전)**

 $\propto$ 

정합니다.

개인정보제공 및 약관동의

STEP02 약관동의

21

AI 한국장학재단 Korea Student Aid Foundation KOSAF

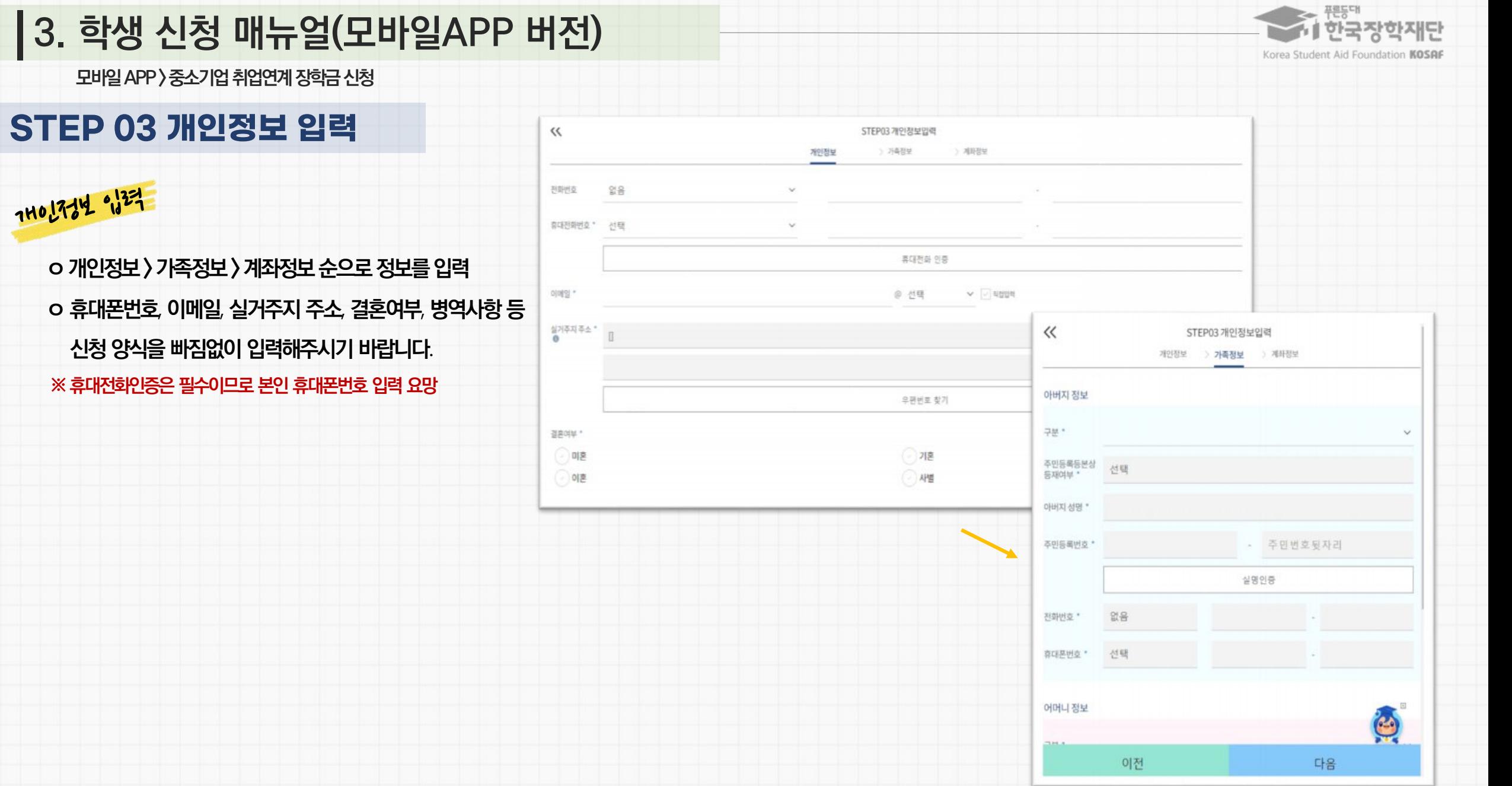

# **3. 학생 신청 매뉴얼(모바일APP 버전)**

7H0 1724 91327

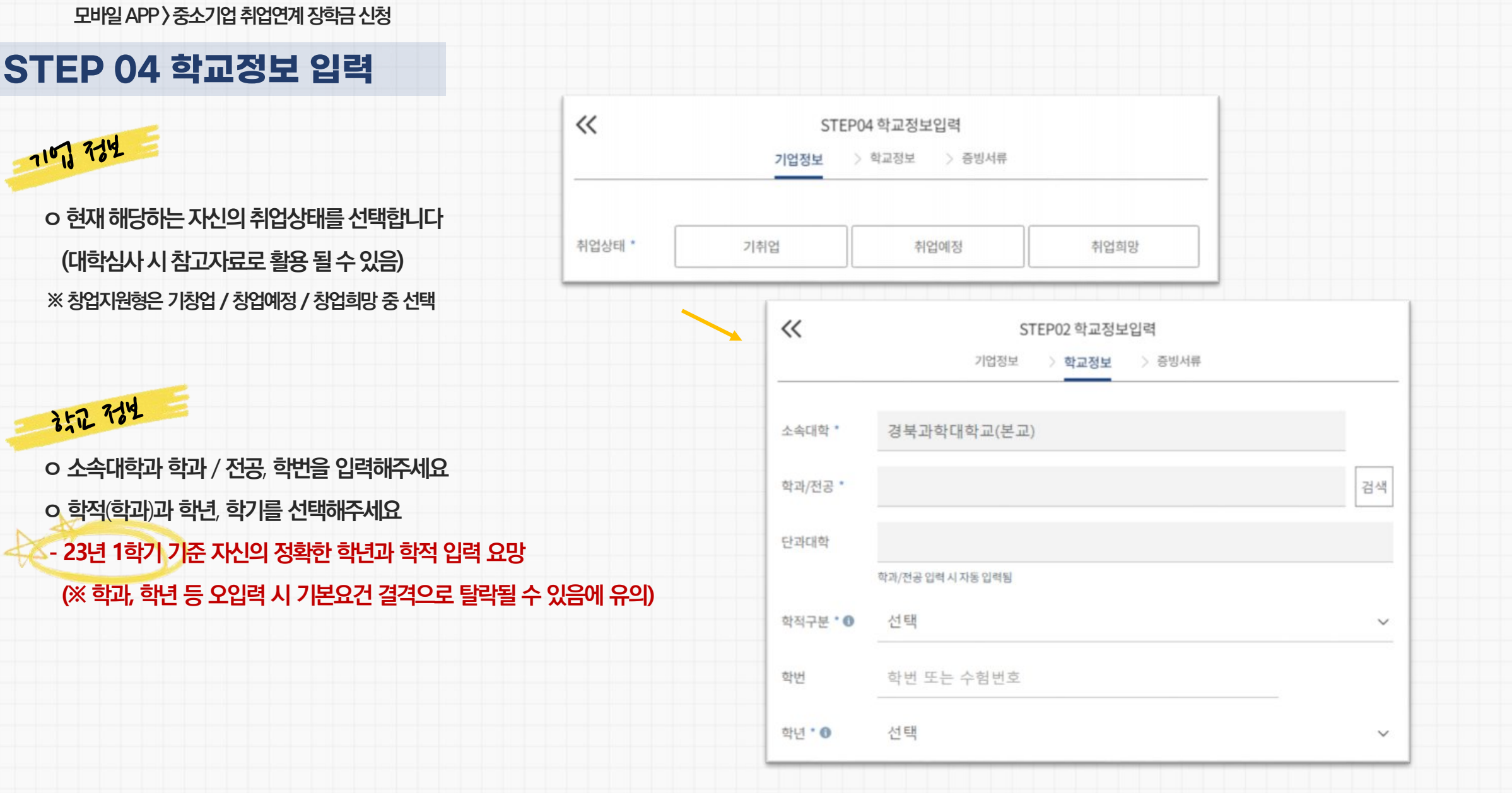

## **3. 학생 신청 매뉴얼(모바일APP 버전)**

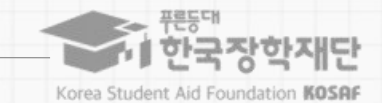

#### ※ **미제출 시 대학심사에서 탈락될 수 있음에 유의하시기 바랍니다**.

**대학심사에서 평가 자료로 활용될 수 있으므로 성실히 기재 후 제출하여 주시기 바랍니다**.

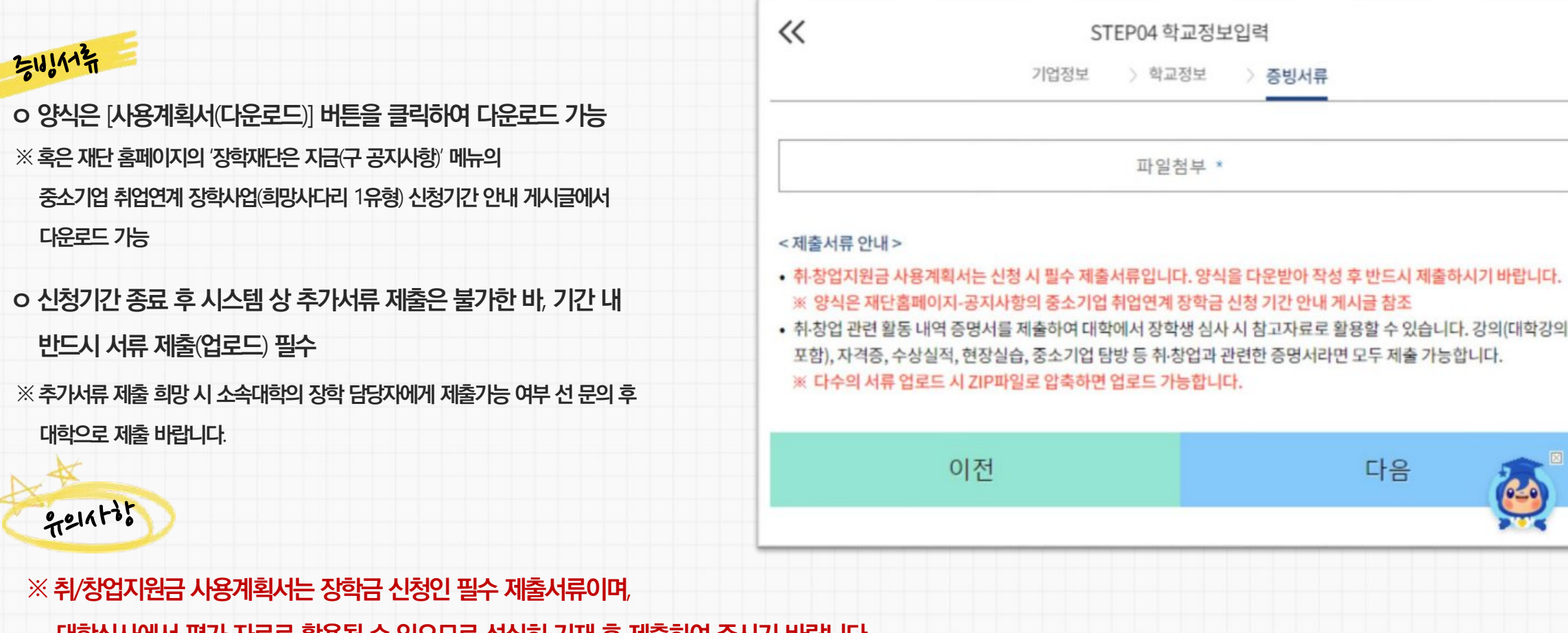

### **STEP 04 학교정보 입력**

**모바일APP > 중소기업취업연계장학금신청**

## **3. 학생 신청 매뉴얼(모바일APP 버전)**

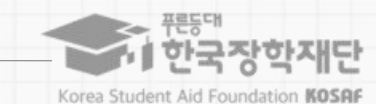

**3. 학생 신청 매뉴얼(모바일APP 버전)**

**모바일APP > 중소기업취업연계장학금신청**

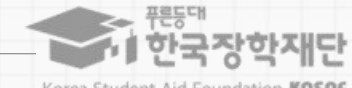

Korea Student Aid Foundation KOSAF

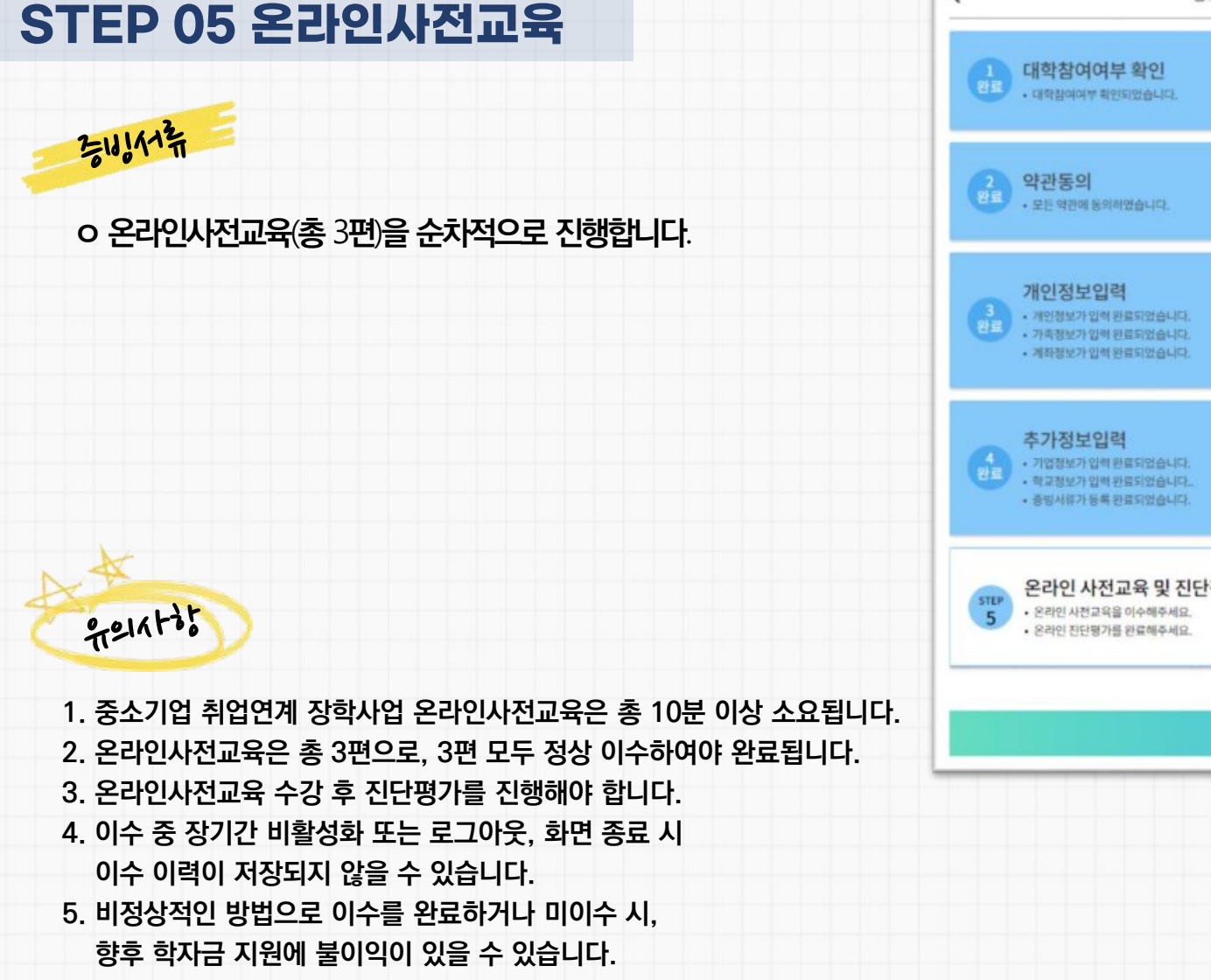

≺

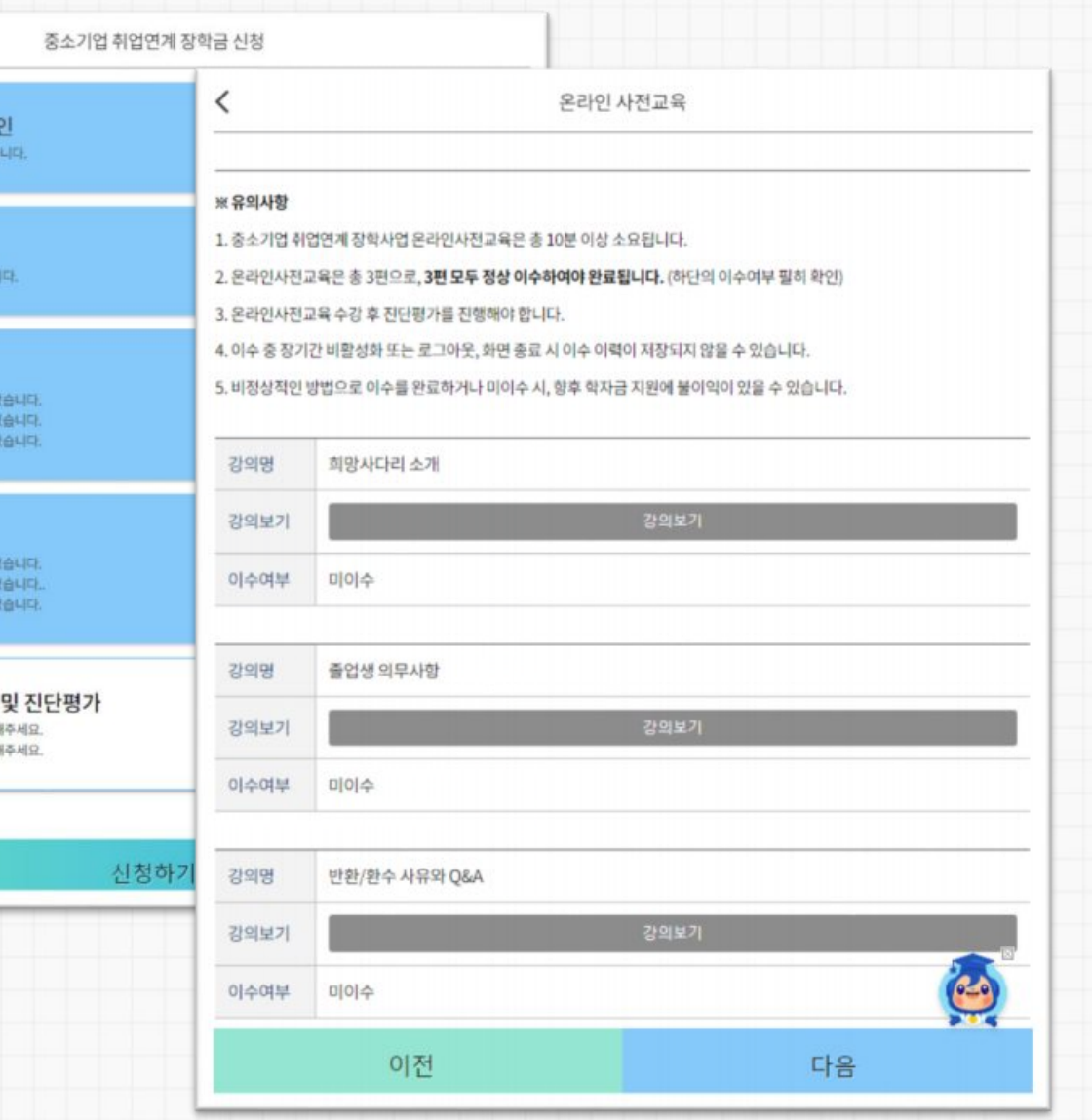

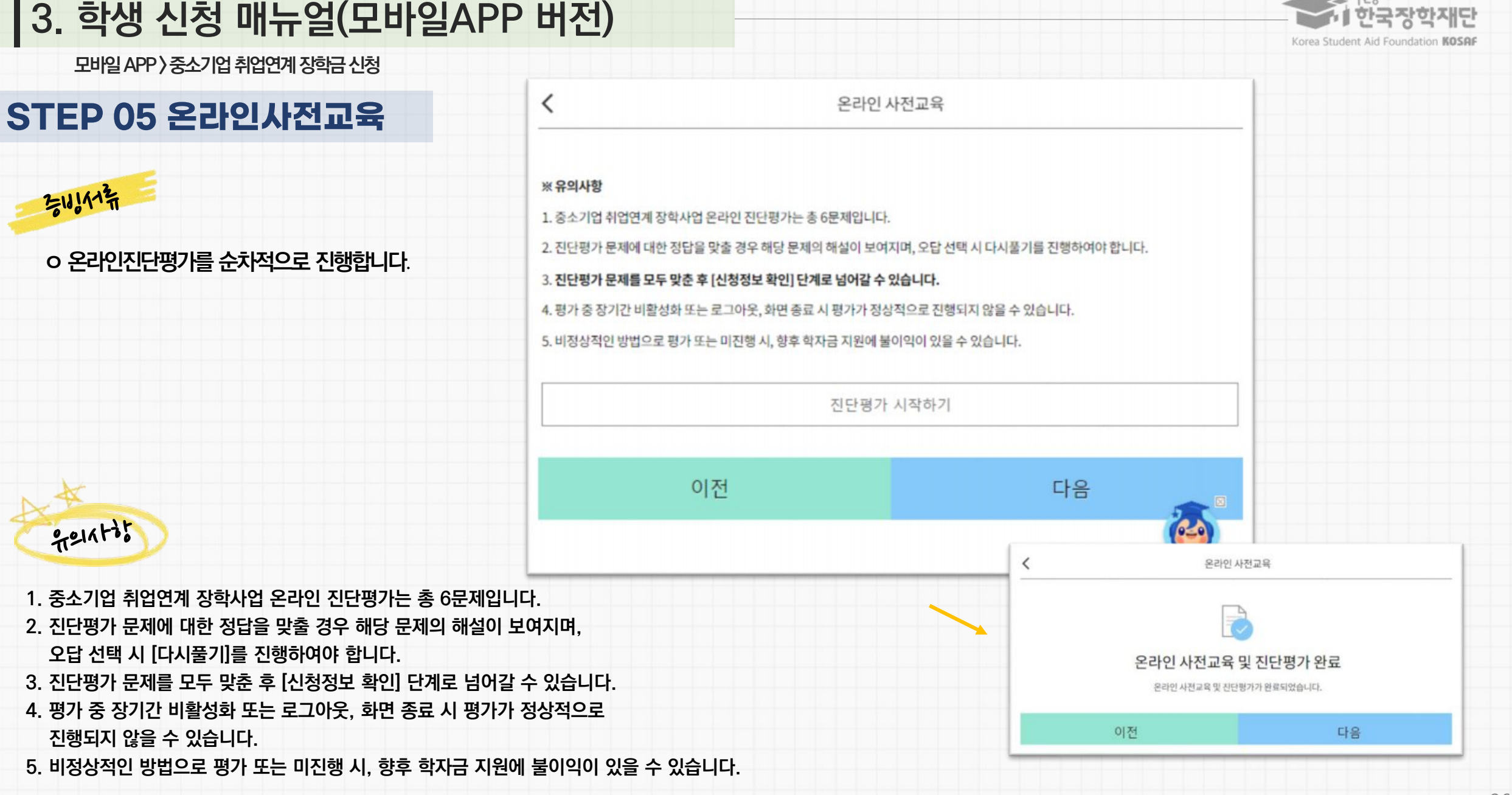

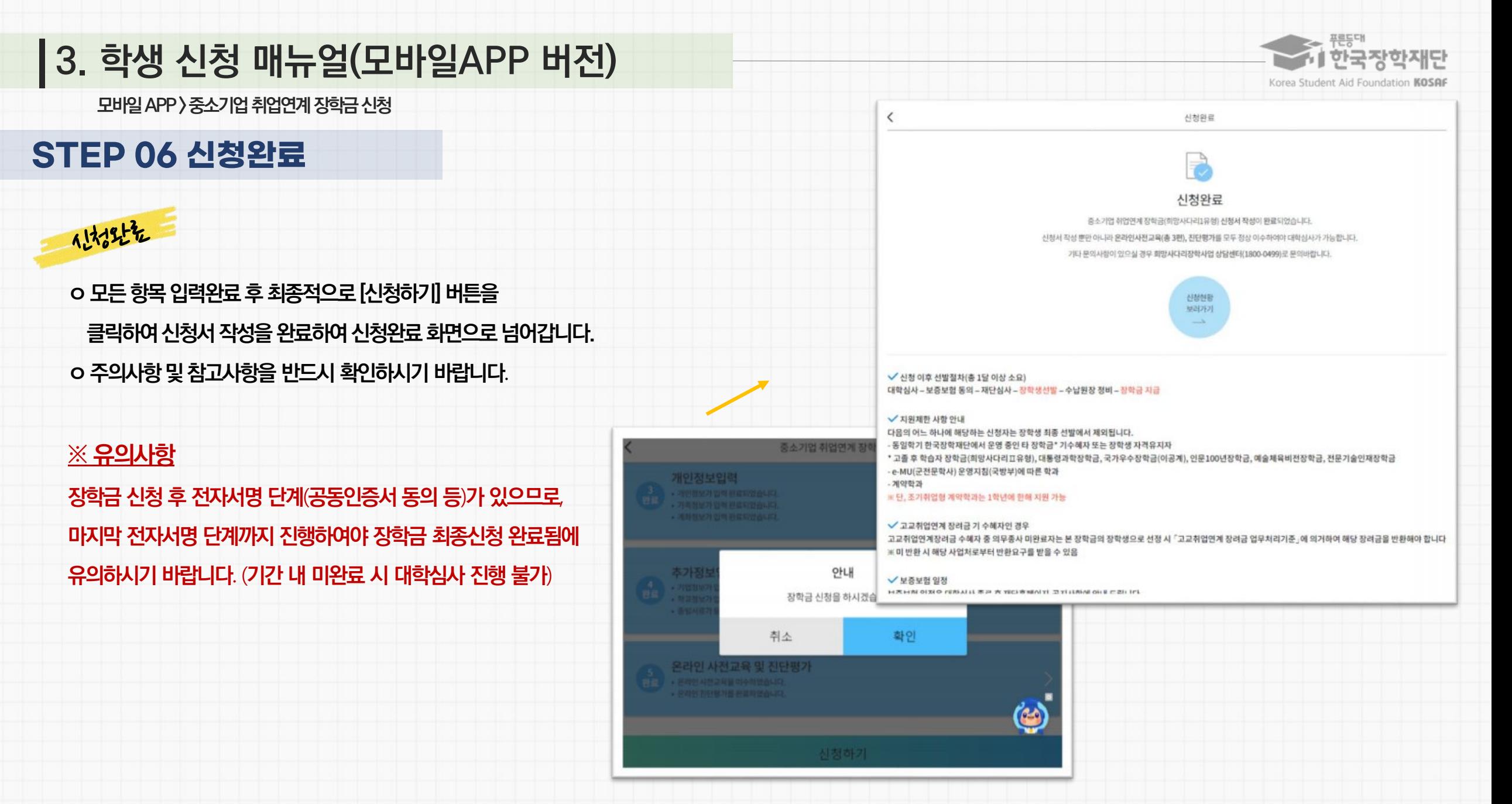

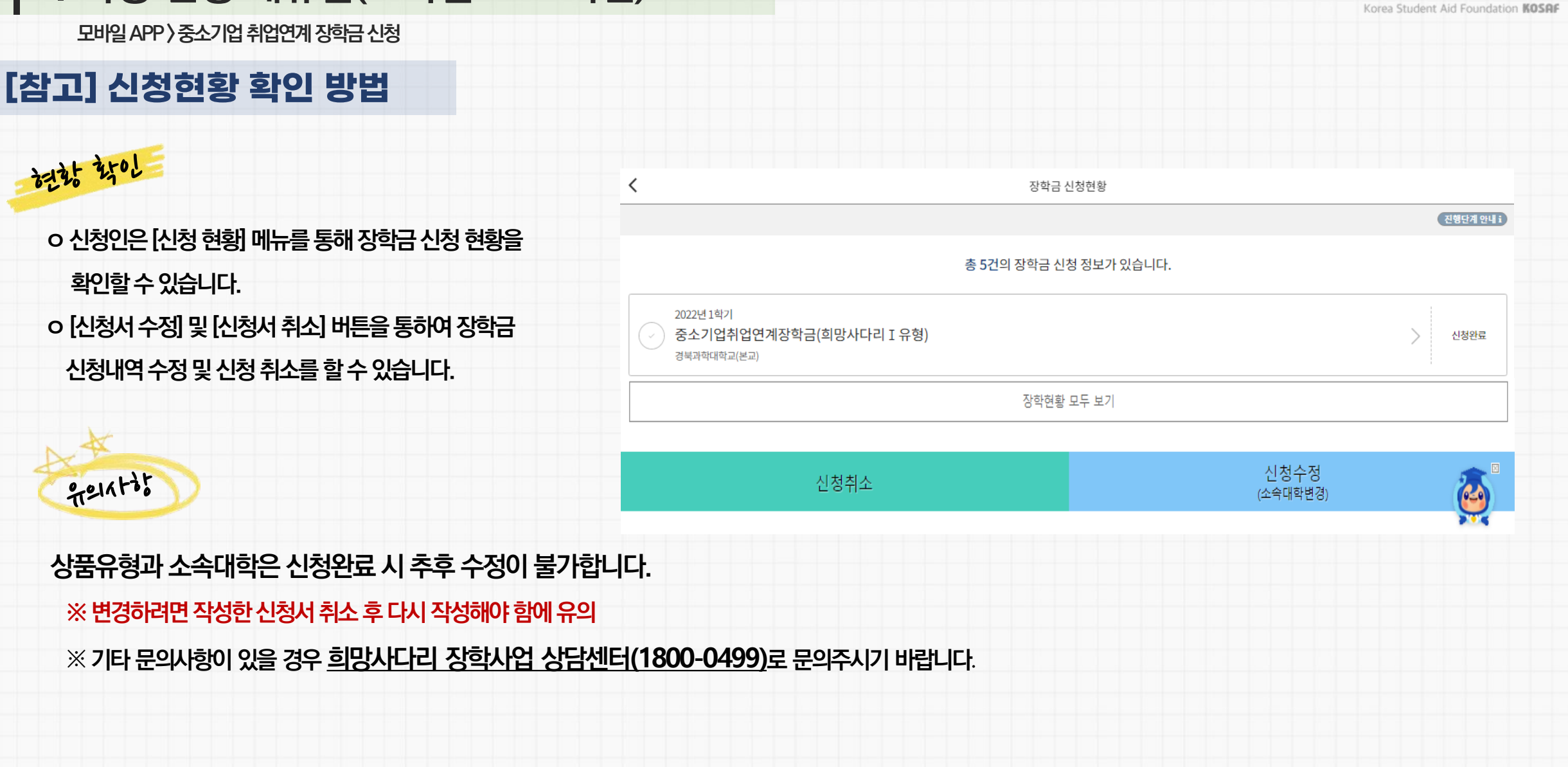

### **3. 학생 신청 매뉴얼(모바일APP 버전)**

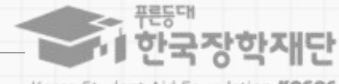

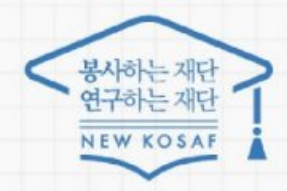

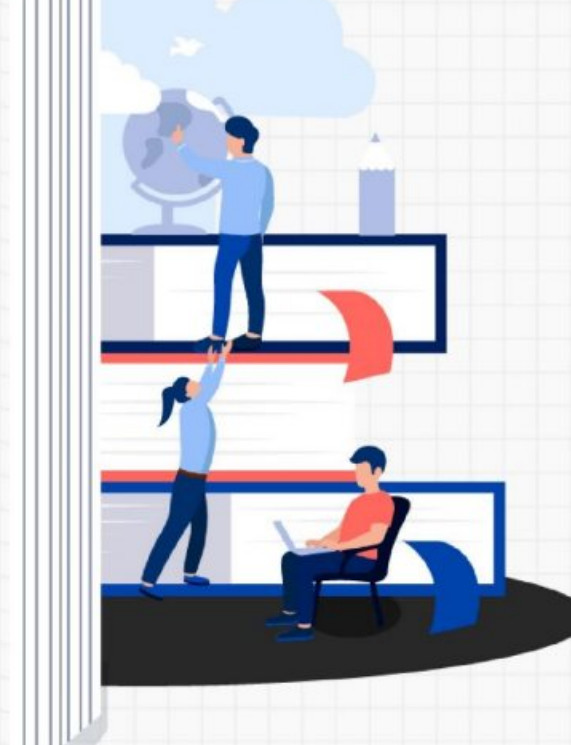

 $7715747$ 

희망사다리 장학사업 고객 상담번호 ☎ 희망사다리 상담센터  $(1800 - 0499)$ 

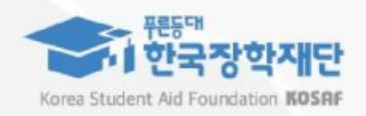